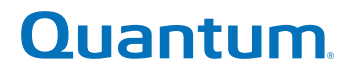

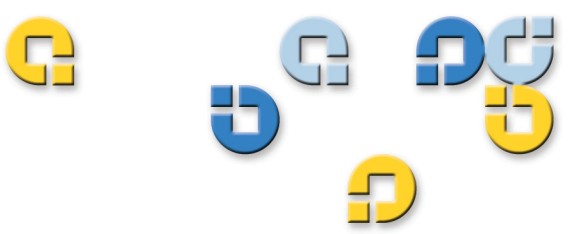

User's Guide User's Guide User's Guide User's Guide User's Guide

# **xTalk Management Console for Windows**

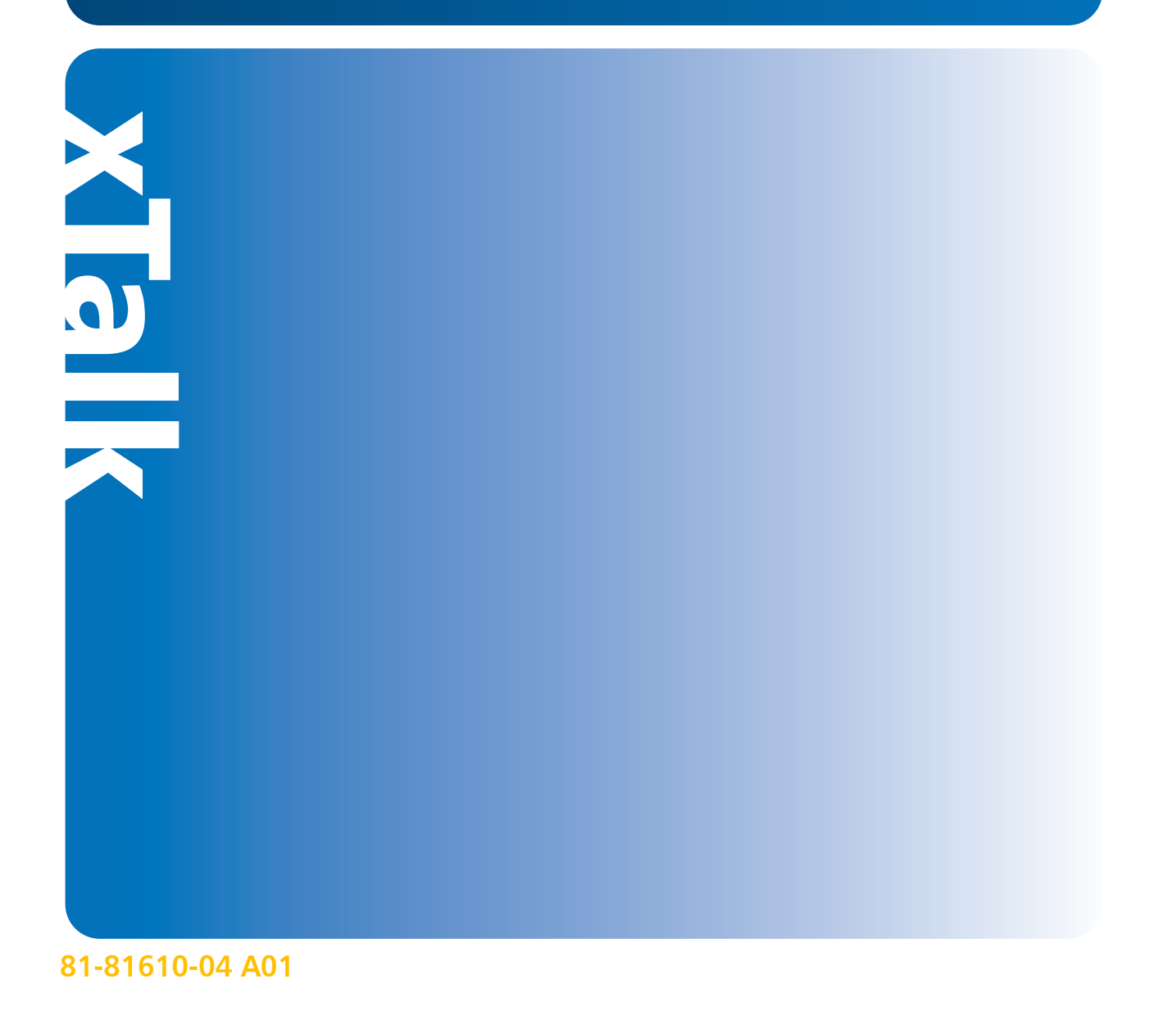

xTalk Management Console for Windows User's Guide, 81-81610-04 Revision A01**,** September 2007, Made in U.S.A.

Quantum Corporation provides this publication "as is" without warranty of any kind, either express or implied, including but not limited to the implied warranties of merchantability or fitness for a particular purpose. Quantum Corporation may revise this publication from time to time without notice.

#### **COPYRIGHT STATEMENT**

Copyright 2007 by Quantum Corporation All rights reserved.

Your right to copy this manual is limited by copyright law. Making copies or adaptations without prior written authorization of Quantum Corporation is prohibited by law and constitutes a punishable violation of the law.

#### **TRADEMARK STATEMENT**

Quantum, the Quantum logo, DLT, and DLTtape, and the DLTtape logo are registered trademarks of Quantum Corporation in the U.S.A. and other countries. The DLT logo, GoVault, and DLTSage are trademarks of Quantum Corporation. LTO and Ultrium are trademarks of HP, IBM and Quantum in the U.S.A. and other countries. All other trademarks are the property of their respective companies.

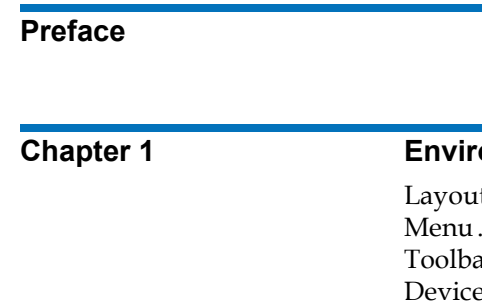

٣

# <span id="page-2-0"></span>**Contents**

 $\overline{v}$ iii

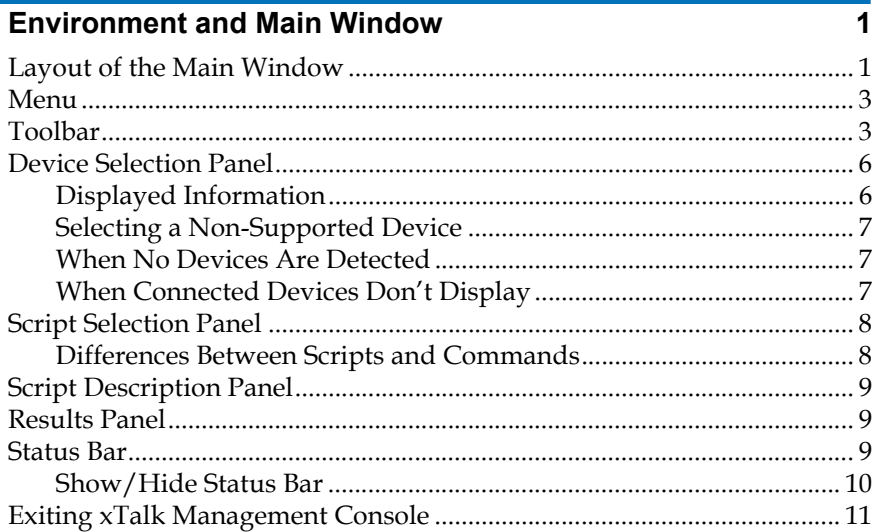

 $12$ 

 $\overline{19}$ 

 $22$ 

28

......................... 24

......................... 29 ..........................31

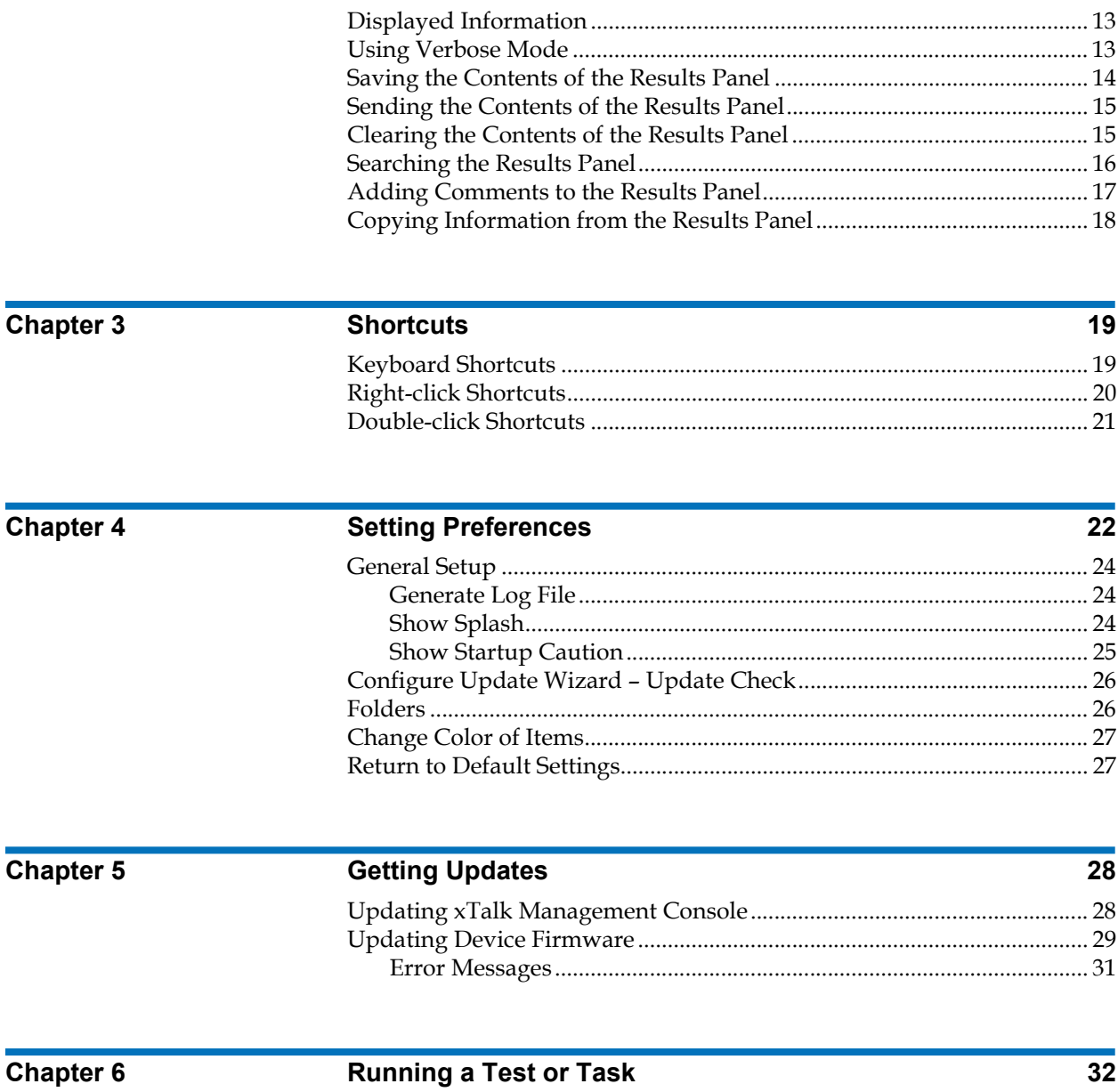

**Using the Results Panel** 

### 

**Chapter 2** 

32

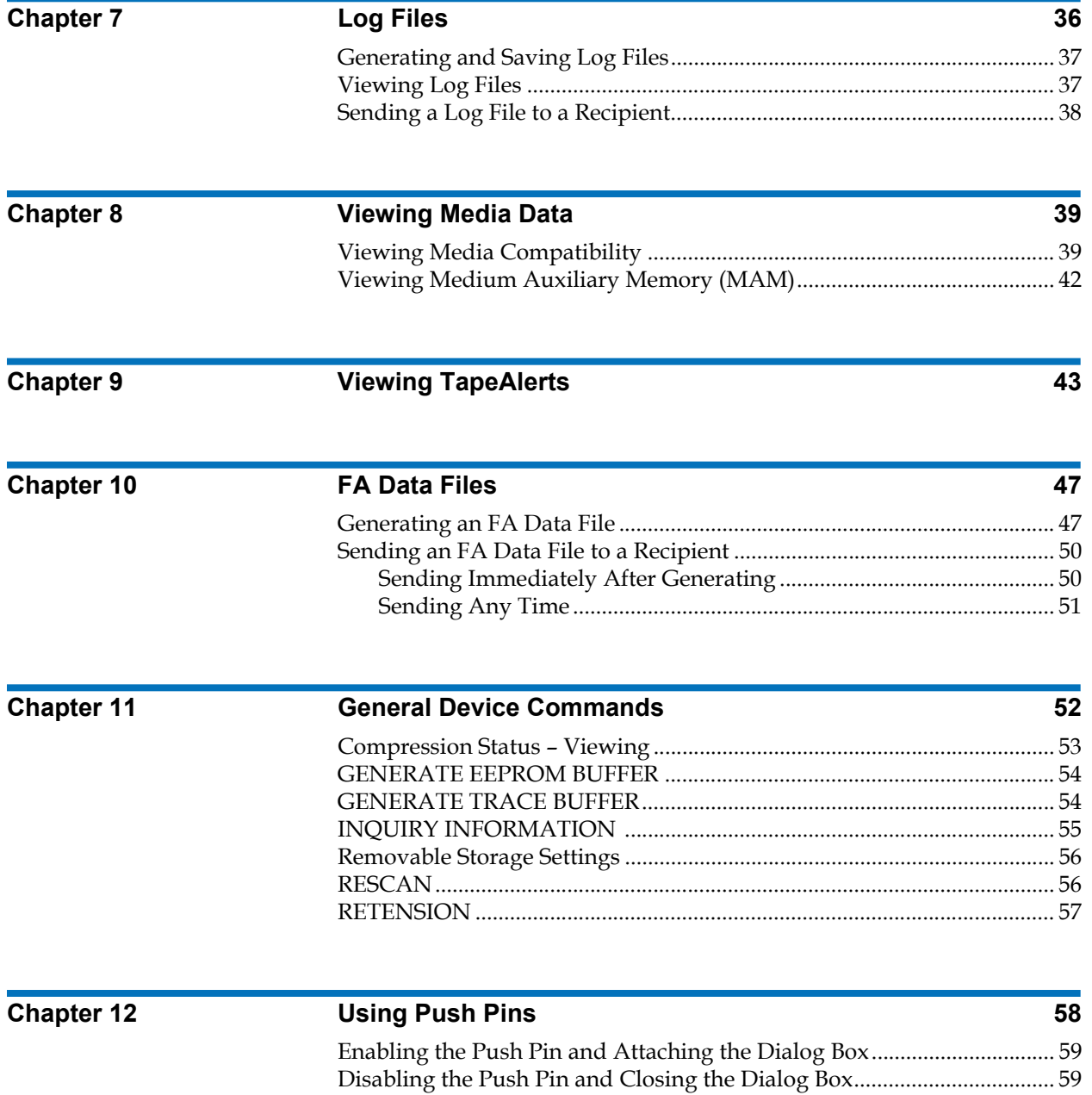

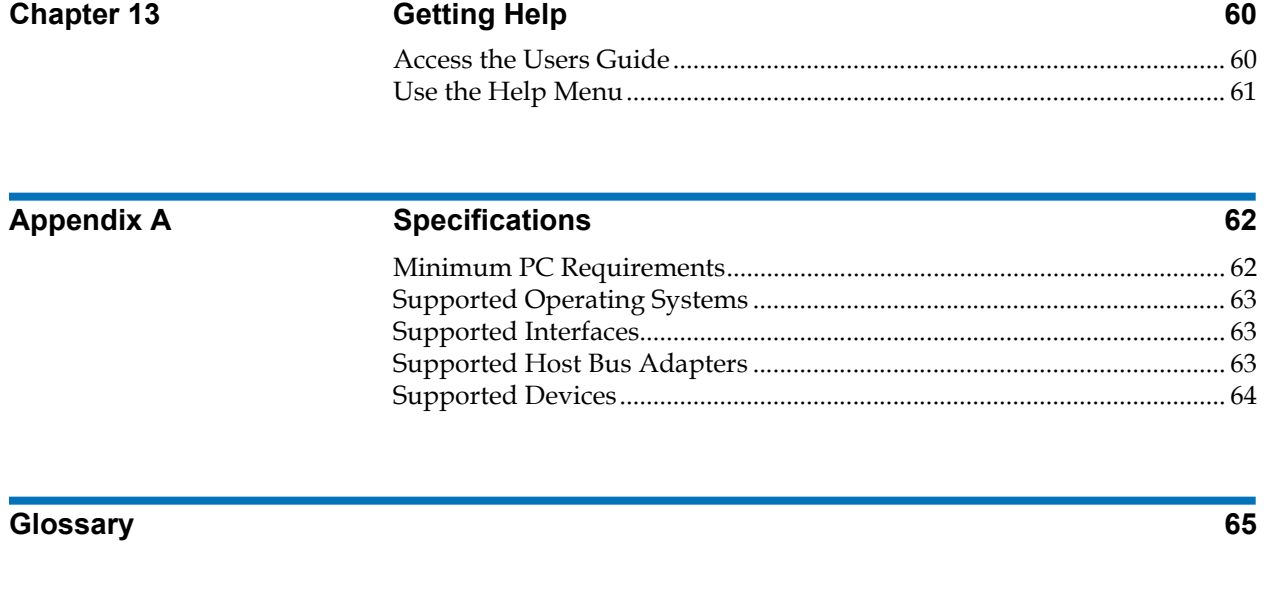

**[Index](#page-84-0) 67**

# Figures

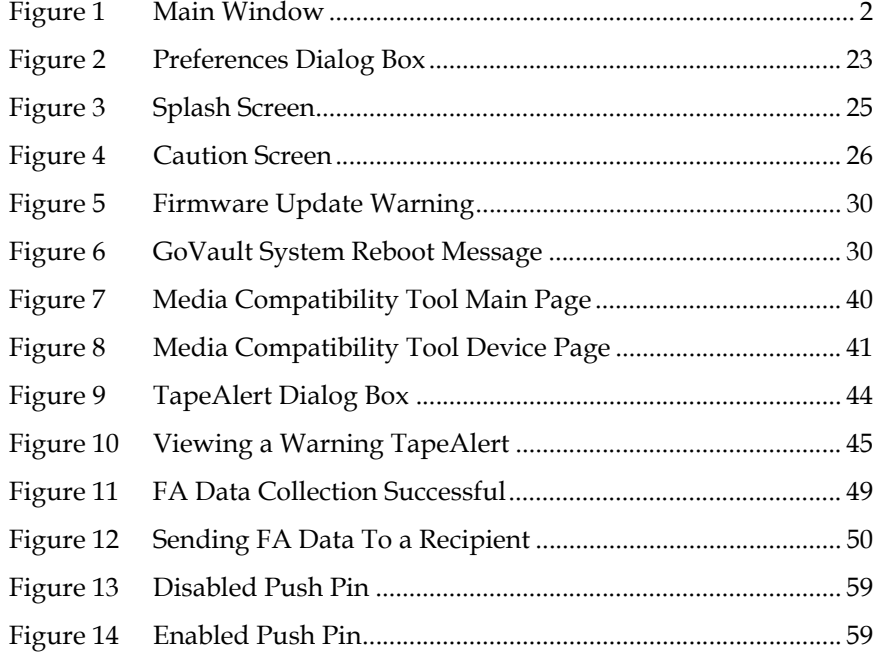

C

<span id="page-7-0"></span>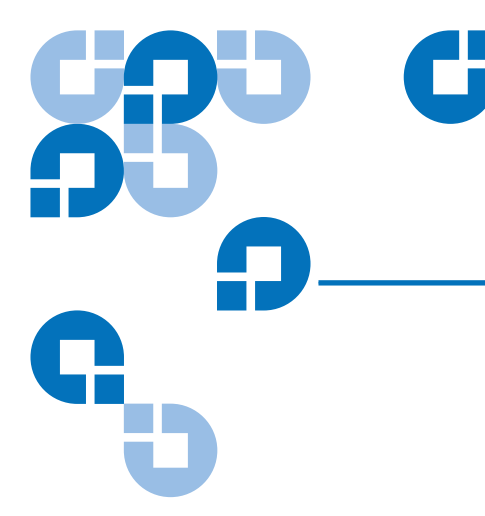

# Preface

xTalk Management Console is a software application designed to allow customers to evaluate tape device health and determine when a device needs to be sent for service or repair.

xTalk Management Console provides media and device diagnostic tools, the ability to view general analysis information, and the ability to quickly update application software and device firmware.

You can download the latest version of this application from the Quantum Web site at:

[http://www.quantum.com/ServiceandSupport/SoftwareandDocument](http://www.quantum.com/ServiceandSupport/SoftwareandDocumentationDownloads/Index.aspx) [ationDownloads/Index.aspx](http://www.quantum.com/ServiceandSupport/SoftwareandDocumentationDownloads/Index.aspx).

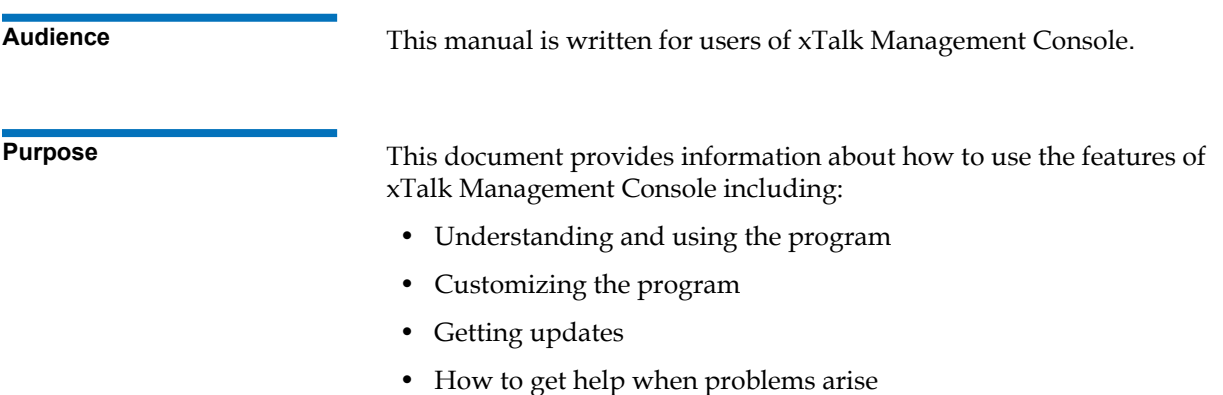

**Document Organization** This document is organized as follows:

- [Chapter 1, Environment and Main Window](#page-12-2), provides an overview of xTalk Management console. It describes the layout of the main window, including selection and results panels, menu commands, and toolbar buttons.
- [Chapter 2, Using the Results Panel](#page-23-1), describes the functions and features of the Results Panel, which displays results of actions performed.
- [Chapter 3, Shortcuts,](#page-30-2) describes the keyboard and right-click shortcuts available to you.
- [Chapter 4, Setting Preferences](#page-33-1), explains how to customize views and automated information.
- [Chapter 5, Getting Updates,](#page-39-2) explains how to update xTalk Management Console software, and to update device firmware, including how to make a firmware update tape.
- [Chapter 6, Running a Test or Task](#page-45-2), explains how to determine if a device is ready to be tested, how to run a test or task, and how to abort a test or task.
- [Chapter 7, Log Files,](#page-49-1) explains how to create log files and open log files. It also explains how to enable or disable automatic log file creation.
- [Chapter 8, Viewing Media Data,](#page-52-2) explains how to view information stored on the tape.
- [Chapter 9, Viewing TapeAlerts,](#page-57-1) provides information about TapeAlert flags and how to view them.
- [Chapter 10, FA Data Files](#page-61-2), explains how to generate and view failure analysis (FA) data files.
- [Chapter 11, General Device Commands](#page-66-1), details commands that are not covered in other chapters.
- [Chapter 12, Using Push Pins](#page-75-1), provides instructions on how to keep dialog boxes open by enabling and disabling "push pins."
- [Chapter 13, Getting Help](#page-77-2), lists the kinds of help you can access and how to get it.
- [Appendix A, Specifications](#page-79-2), lists the minimum PC requirements needed to run xTalk Management Console, as well as supported operating systems, host bus adapters, and devices.

This document concludes with a glossary and a detailed index.

**Notational Conventions** This manual uses the following conventions:

**Note:** Notes emphasize important information related to the main topic.

**Caution:** Cautions indicate potential hazards to equipment and are included to prevent damage to equipment.

**Related Documents** Refer to the appropriate product manuals for information about your hard disk drive, tape drive, or cartridges.

**Contacts** Contacts Quantum company contacts are listed below.

#### **Quantum Corporate Headquarters**

To order documentation on xTalk Management Console or other products contact:

Quantum Corporation 141 Innovation Drive Irvine, CA 92617 (949) 856-7800 (800) 284-5101

#### **Technical Publications**

To comment on existing documentation send e-mail to:

doc-comments@quantum.com

### **Quantum Home Page**

Visit the Quantum home page at:

<http://www.quantum.com>

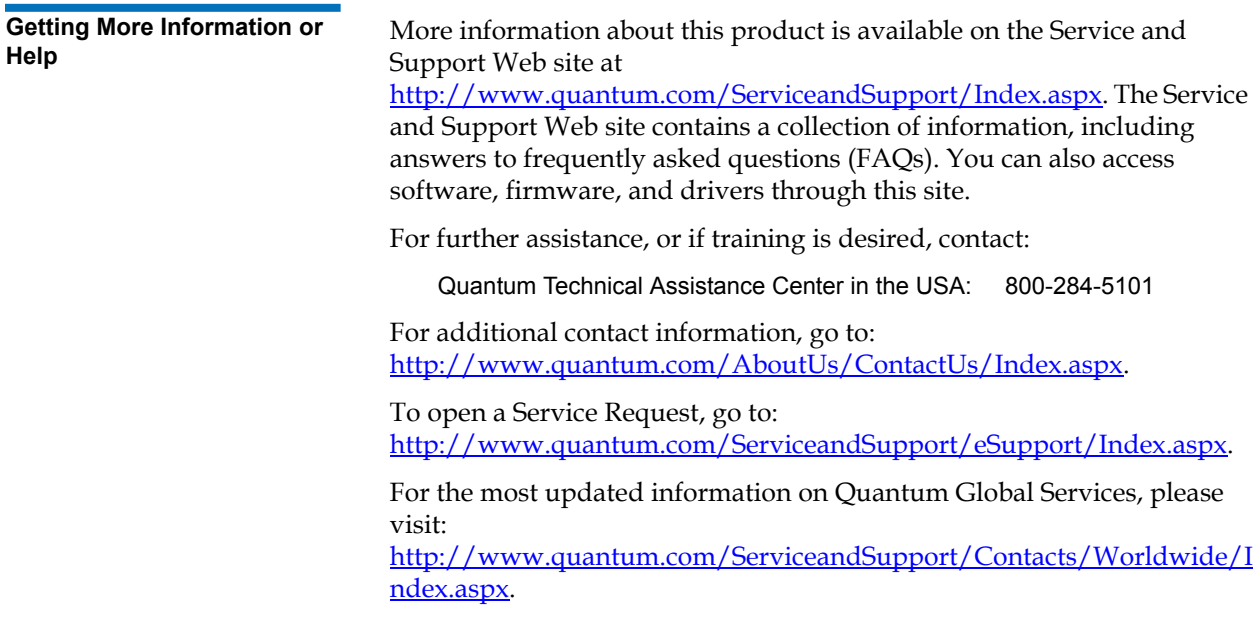

Preface

<span id="page-12-0"></span>٣ [Chapter 1](#page-73-2) **Environment and Mai[n W](#page-73-2)indow** 

> <span id="page-12-2"></span>When you start xTalk Management Console, it displays the main window. This chapter describes the following features and functions of the xTalk Management Console environment and main window:

- [Layout of the Main Window](#page-12-1)
- [Menu](#page-14-0)
- [Toolbar](#page-14-1)
- [Device Selection Panel](#page-18-0)
- **[Script Selection Panel](#page-19-2)**
- **[Script Description Panel](#page-20-1)**
- [Results Panel](#page-20-2)
- **[Status Bar](#page-21-0)**
- [Exiting xTalk Management Console](#page-22-1)

### <span id="page-12-1"></span>Layout of the Main Window <sup>1</sup>

[Figure 1](#page-13-0) shows the layout of the main window.

You can change the size of the panels by placing your cursor over a border, or "splitter bar." When the cursor changes to a set of parallel lines, you can click and drag the border to where you want it. When you exit xTalk Management Console and reopen, your border settings are saved.

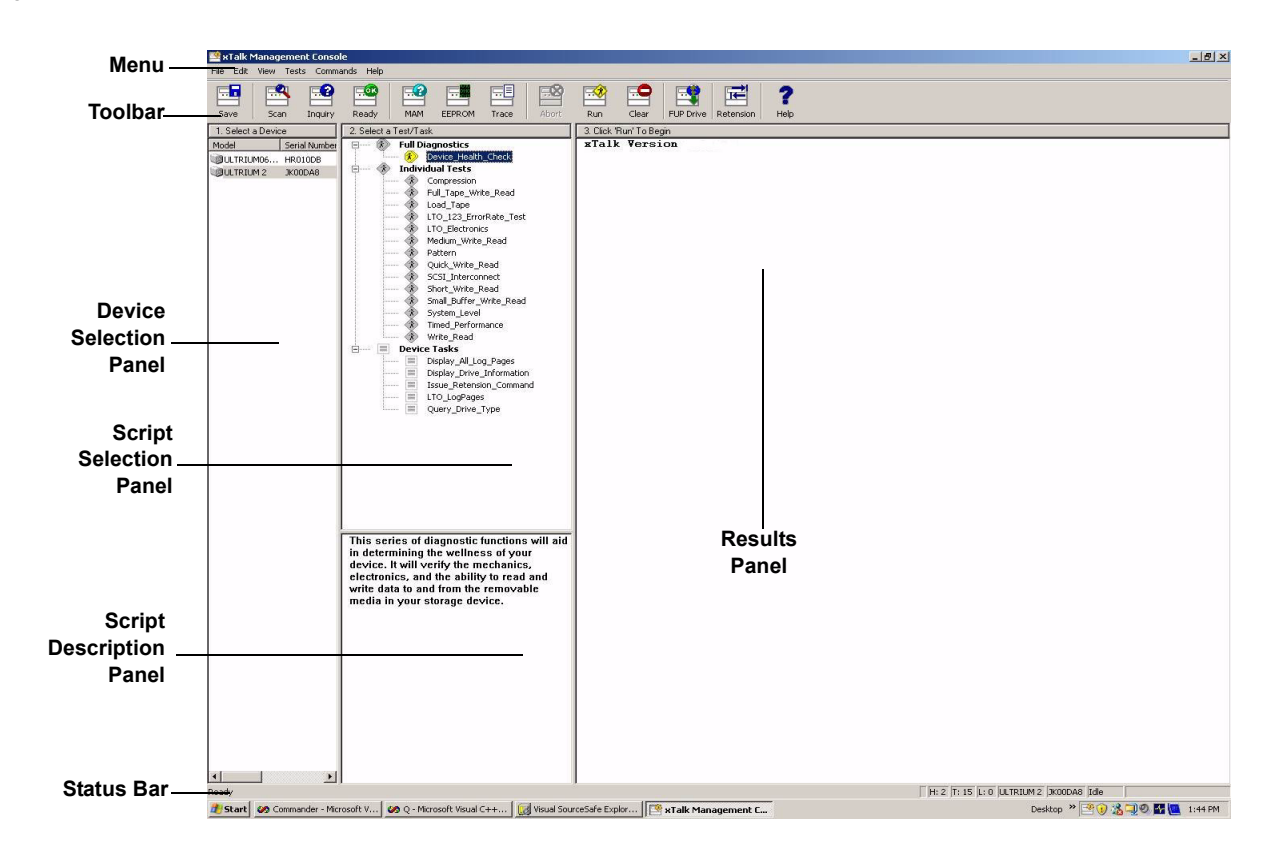

#### <span id="page-13-0"></span>Figure 1 Main Window

### <span id="page-14-0"></span>Menu and the state of the state of the state of the state of the state of the state of the state of the state o

Across the top of the main window is a menu containing tasks and commands, all of which are explained in detail in this document. For more information about a specific command, use the **Contents** or **Index** to locate where in this document a command is described in detail.

### <span id="page-14-1"></span>Toolbar 1999 - 1999 - 1999 - 1999 - 1999 - 1999 - 1999 - 1999 - 1999 - 1999 - 1999 - 1999 - 1999 - 1

The toolbar is a line of buttons immediately under the menu. The buttons on the toolbar allow you to perform standard tasks or commands. Click on a device in the Device Selection Panel and then click a toolbar button.

To view the full name of a button, place your cursor directly over the button. The name appears directly below the button.

To view a description of what the button does, place your cursor over a button and read the description in the Status Bar (see **Status Bar** on [page 9](#page-21-0)).

For more information on using these commands, use the **Contents** or [Index](#page-84-1) to find where a specific command is described in detail.

The toolbar button icons are shown below, in order of appearance on the toolbar.

**Note:** Not all buttons are available for all device types.

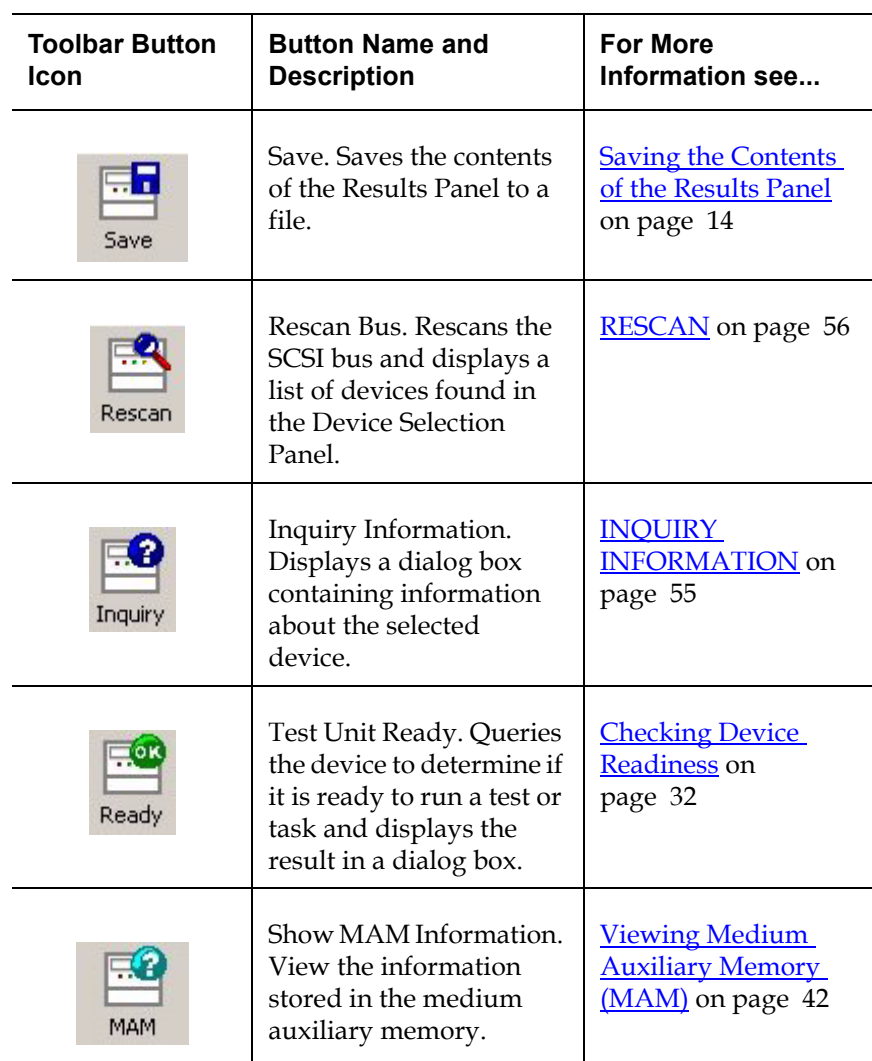

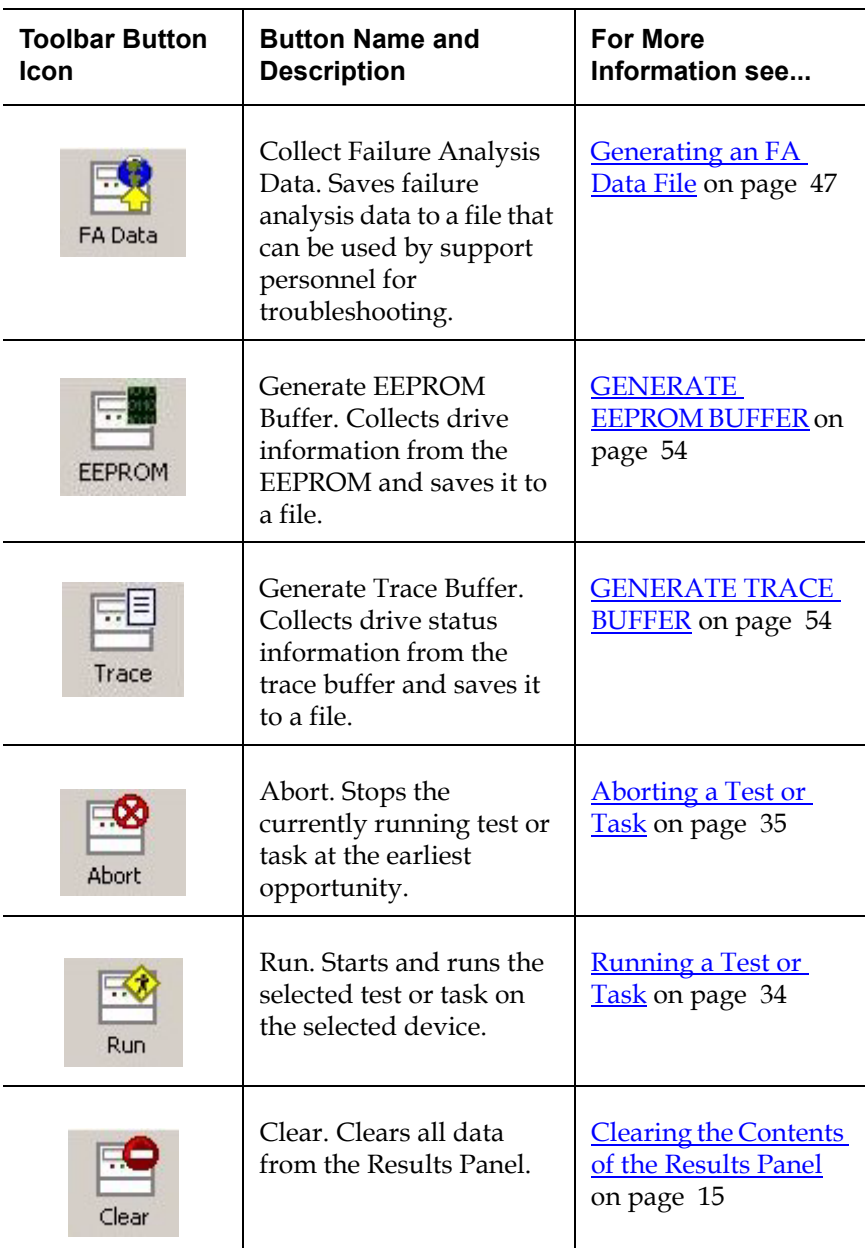

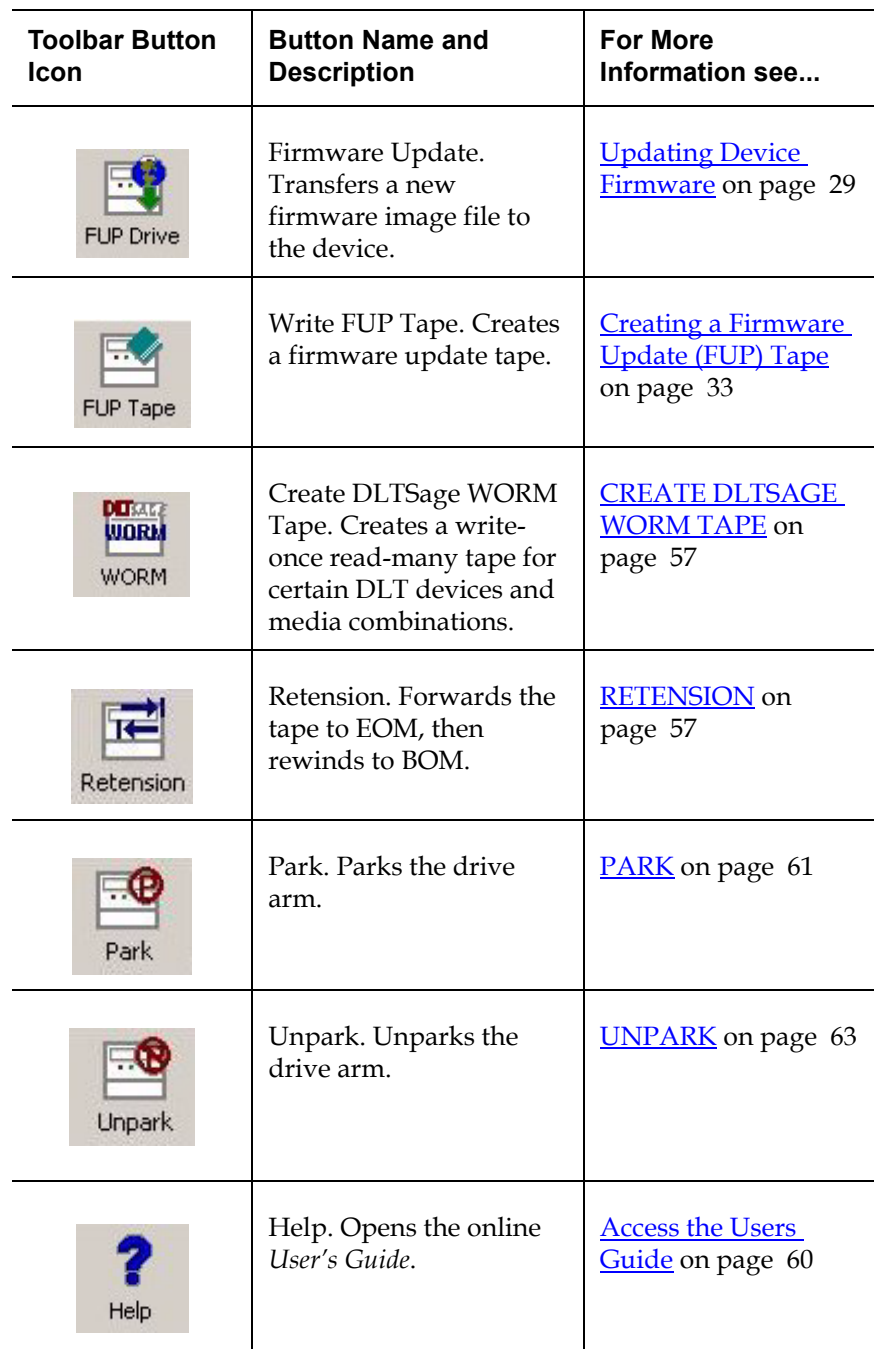

### <span id="page-18-0"></span>Device Selection Panel

The Device Selection Panel displays a list of SCSI devices connected to your computer, as detected by xTalk Management Console when it scans the bus.

From this panel you can select a device on which to view information or run a test, task, or command.

**Note:** You may only select one device at a time.

<span id="page-18-2"></span><span id="page-18-1"></span>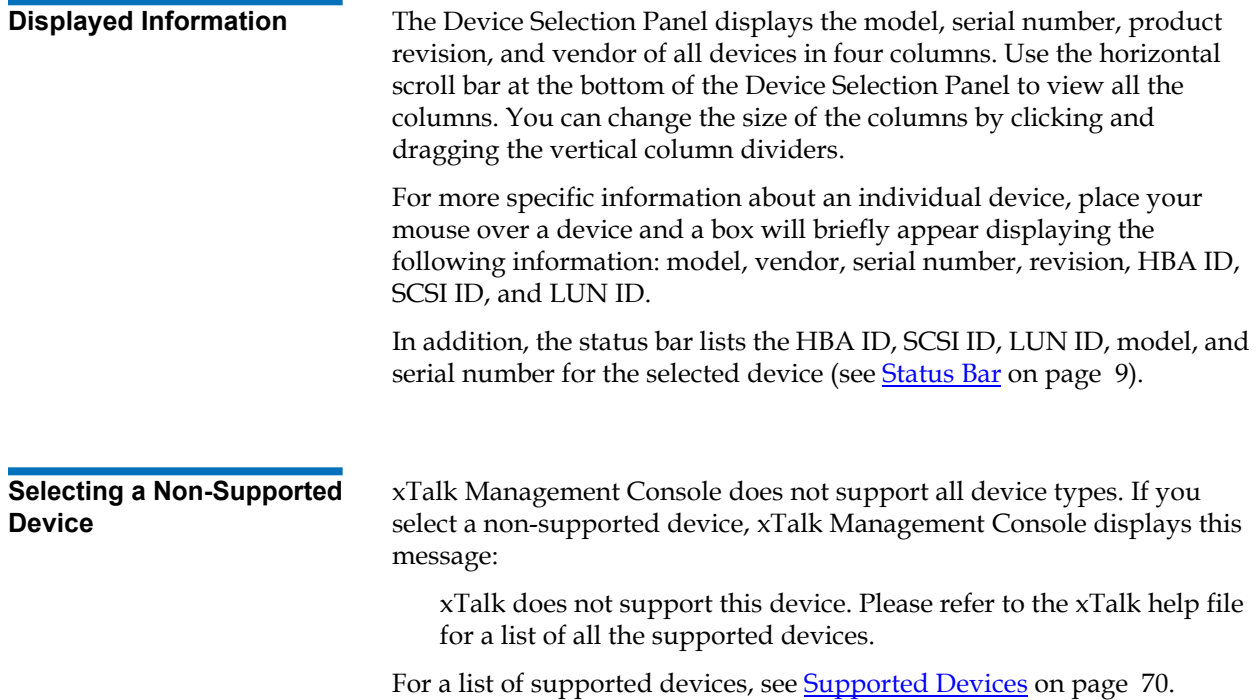

<span id="page-19-0"></span>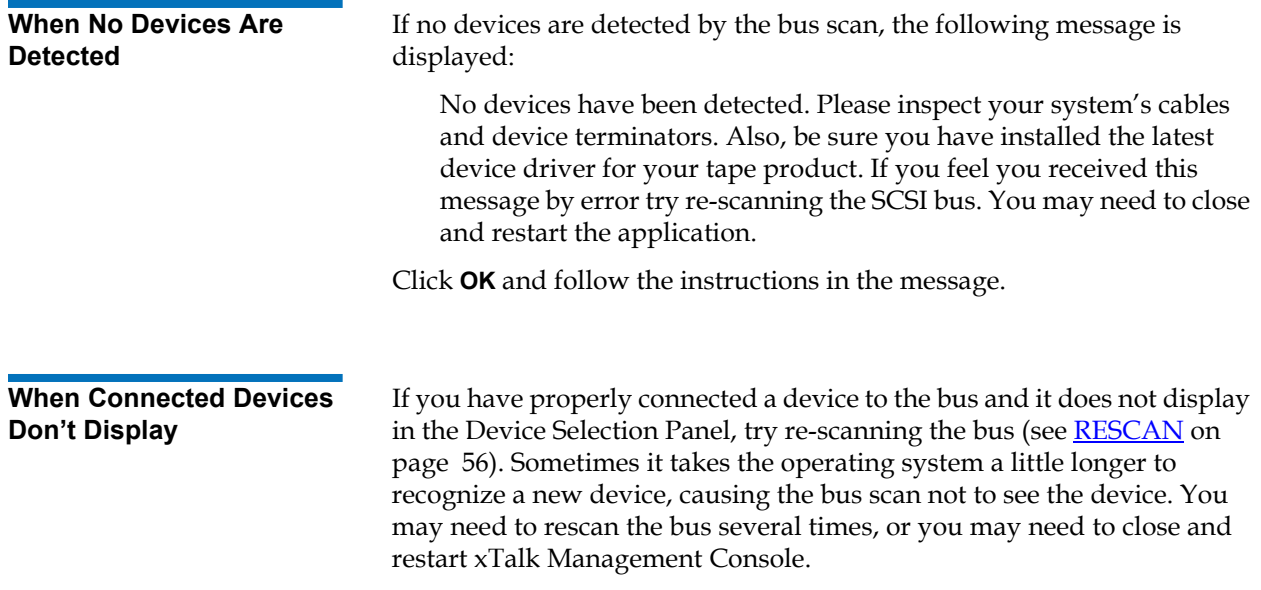

### <span id="page-19-2"></span><span id="page-19-1"></span>Script Selection Panel

The Script Selection Panel displays a list of tests and tasks (scripts) that you can run on a selected device. The scripts are listed functionally as follows:

- **Full Diagnostics –** A long test, or series of tests, that takes more than a few minutes to complete (for example, Device\_Health\_Check). Full diagnostics are used to determine any problems that a device may be having.
- **Individual Tests** A series of operations strung together to accomplish a specific function. The Full Diagnostics script, Device\_Health\_Check, is composed of individual tests that can be run separately to find specific issues without running the full health check.
- **Device Tasks –** Short, usually one-step operations. These are not tests, but are used to engage or view the characteristics of a device.

The list of available tests/tasks changes depending on the device selected.

Once you select a device and a test or task, you are ready to run the test or task (see [chapter 6, Running a Test or Task](#page-45-2)).

**Caution:** The scripts displayed in the Script Selection Panel for your use are .xcs files stored in the Scripts folder. Do not change these .xcs files! If you alter one of these .xcs files in any way, you will not be able to run that script again. To restore functionality of that script, you will be required to reinstall the xTalk Management Console executable.

### <span id="page-20-0"></span>**Differences Between Scripts and Commands**

Some commands available through the menu and toolbar buttons perform the same function as scripts in the Script Selection Panel. You can use either method; however, using the menu commands or toolbar buttons generally provides more information and help in dialog boxes, whereas the script usually displays more information in the Results Panel.

### <span id="page-20-1"></span>**Script Description Panel**

The Script Description Panel is directly below the Script Selection Panel. When you click on a test or task, a description of what that script does displays in the Script Description Panel.

### <span id="page-20-2"></span>Results Panel <sup>1</sup>

The right-most vertical panel is the Results Panel, which displays information about the command, test, or task you are running. You can search, comment on, and save the contents of this panel (see chapter 2, [Using the Results Panel](#page-23-1)).

### <span id="page-21-0"></span>Status Bar <sup>1</sup>

The Status Bar runs along the bottom of the window and displays information about xTalk Management Console and the selected device as follows, in this order along the bar:

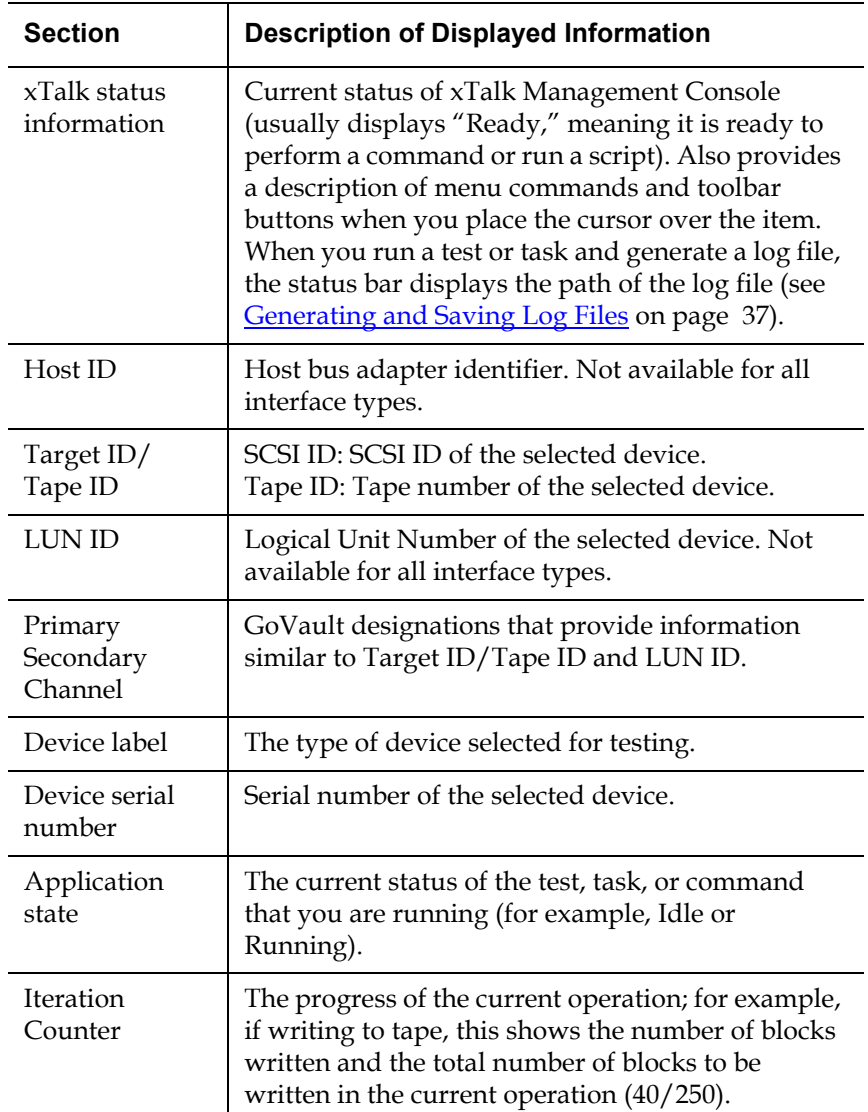

<span id="page-22-0"></span>**Show/Hide Status Bar** You can decide whether or not you want the Status Bar to appear in the main window. To show or hide the Status Bar:

**1** From the menu bar, select **View**.

**Note:** If the status bar is showing, the option is checked. If hidden, the option is unchecked.

### **2** Click **Status Bar**.

As soon as you click the selection, its status changes; for example, if the window currently displays the Status Bar, when you click **Status Bar**, the Status Bar immediately disappears from the window.

### <span id="page-22-2"></span><span id="page-22-1"></span>Exiting xTalk Management Console <sup>1</sup>

To exit xTalk Management Console, do one of the following:

- Choose **File > Exit**, from the menu.
- Click the **X** in the upper right corner of the xTalk Management Console window.

<span id="page-23-1"></span><span id="page-23-0"></span>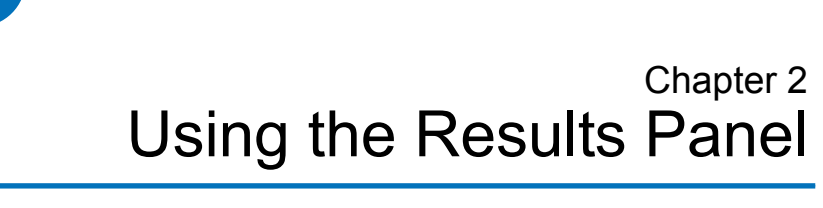

The Results Panel displays results of the command, test, or task you are running, including error messages.

This chapter discusses the things you can view and do with the information displayed in the information panel as follows:

- [Displayed Information](#page-24-0)
- [Using Verbose Mode](#page-24-1)
- [Saving the Contents of the Results Panel](#page-25-0)
- [Sending the Contents of the Results Panel](#page-26-0)
- [Clearing the Contents of the Results Panel](#page-26-1)
- [Searching the Results Panel](#page-27-0)
- [Adding Comments to the Results Panel](#page-28-0)
- [Copying Information from the Results Panel](#page-29-0)

### <span id="page-24-0"></span>Displayed Information <sup>2</sup>

The information about each script you run is displayed consecutively in the Results Panel, until you clear the contents (see *Clearing the Contents* [of the Results Panel on page 15](#page-26-1)) or exit xTalk Management Console (see **[Exiting xTalk Management Console on page 11\)](#page-22-2).** 

The information in the Results Panel is displayed in several colors. You can change some of these colors using the Preferences dialog box (see [Change Color of Items on page 27](#page-38-2)).

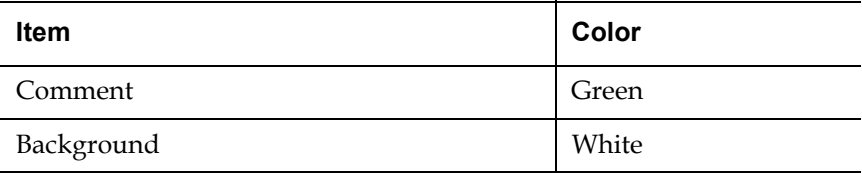

### <span id="page-24-2"></span><span id="page-24-1"></span>Using Verbose Mode <sup>2</sup>

Verbose Mode is a feature that allows you to view all the information on every command: what is sent to and from the device, the command status, and all the information it returns. This information is displayed in the Results Panel and it is the same information that is sent to the log file if you enable automatic log file generation (see **Generating and Saving** [Log Files on page 37\)](#page-50-2).

This amount of information can be useful for diagnostic purposes; however, you may not want to see all this information all the time, so you can decide at any time to enable or disable Verbose Mode by toggling between Verbose Mode and Standard Mode.

To enable/disable Verbose Mode, press <Ctrl+Alt+V>. A dialog box appears telling you whether Verbose Mode is enabled or disabled.

The default setting for Verbose Mode is disabled. If you shut off xTalk Management Console, the system reverts to disabled the next time you log on, and you must press <Ctrl+Alt+V> again to enable it.

### <span id="page-25-1"></span><span id="page-25-0"></span>Saving the Contents of the Results Panel

You can save the entire contents of the Results Panel to a .txt file any time the status bar shows the system is Idle.

#### **Saving data to a new text file**

To save the contents of the Results Panel to a new text file:

- **1** Do one of the following:
	- Choose **File > Save As** from the menu.
	- If you have not saved the contents of the Results Panel yet, click the **Save** button on the toolbar.

The **Save xTalk Log File** dialog box opens.

**2** Browse to and select the location where you want to save the file; name the file; and click **Save**.

The information is saved to the file in the location you specify.

Notice that the location and filename now appear in the xTalk Management Console Windows title bar. This file is now considered active and the only way to make it non-active is to exit xTalk Management Console or **Save As** to a new file.

If you change the contents of the Results Panel, you can either:

- Continue to **Save** to this active file, which overwrites the current contents (see [Saving data to the active text file,](#page-25-2) below) or
- Save the data to a new file by selecting **File > Save As** again. This new file then becomes the active file.

#### <span id="page-25-2"></span>**Saving data to the active text file**

To save data to the currently active text file, do one of the following:

- From the menu bar select **File > Save.**
- From the toolbar, click the **Save** button.

The most recently created file stays active until you exit xTalk Management Console.

**Note:** xTalk Management Console will only **Save** to an existing file if the file is closed. If the file is open, no new changes will be saved.

### <span id="page-26-0"></span>Sending the Contents of the Results Panel

This option allows you to e-mail the contents of the Results Panel to someone. You may do this manually any time the status bar shows the system is Idle.

To send a view:

**1** Choose **File > Send View** from the menu bar,.

An e-mail message opens. The contents of the Results Panel are placed into a .txt file and attached to the e-mail. The subject line of the e-mail is "xTalk Management Console Log File." The e-mail is addressed to support@quantum.com.

**2** Address and send the e-mail.

### <span id="page-26-2"></span><span id="page-26-1"></span>Clearing the Contents of the Results Panel

This option allows you to clear all data from the Results Panel. To clear, perform one of the following actions:

- Choose **Edit > Clear View** from the menu
- Click the **Clear** button on the toolbar.
- Right-click anywhere in the Results Panel and select **Clear View** from the pop-up menu.
- **Note:** Clearing the view removes information from the Results Panel. However, it does not close the active file (see Saving the [Contents of the Results Panel on page 14\)](#page-25-0). If you perform a save after clearing the view, you will overwrite the contents of the active file with NOTHING. Make sure you want to do this.

### <span id="page-27-0"></span>Searching the Results Panel

To find a specific word or string of characters in the Results Panel:

- **1** Do one of the following:
	- Choose **Edit > Find** from the menu.
	- Type the keyboard shortcut <Ctrl+F>.
	- Right-click anywhere in the Results Panel and select **Find** from the pop-up menu.
- **2** Enter the text you want to find.
- **3** Click **Find Next**.

The first instance of the item you are searching for is highlighted in the Results Panel.

- **4** To find the next instance of the item, click the **Find Next** button again.
- **5** Once you close the window, you can search for the last searched-for item by doing one of the following:
	- Choose **Edit > Find Next** from the menu.
	- Press the <F3> key.

### <span id="page-28-0"></span>Adding Comments to the Results Panel

While you cannot change any of the data in the Results Panel, you can enter comments at the end of the displayed text.

You can also run a number of consecutive tests or tasks and add comments after each one.

**Note:** You can keep the Comments dialog open in the window as you perform other operations by using the Push Pin feature (see *chapter 12, Using Push Pins*).

To add a comment to the Results Panel:

- **1** Do one of the following:
	- Choose **Edit > Add Comments To Window** from the menu.
	- Right-click in the Results Panel and select **Add Comments to the window**.

The **Comment** dialog box opens.

- **2** Click in the **Comment** dialog box and enter your comments.
- **3** Click **Apply**.

The comment appears in the Results Panel at the end of the displayed text, and disappears from the **Comments** dialog box.

**4** When finished commenting, click **Done**.

**Note:** You can change the color of the comments using the Preferences dialog box (see Change Color of Items on [page 27](#page-38-2)).

### <span id="page-29-0"></span>Copying Information from the Results Panel <sup>2</sup>

You can copy information from the Results Panel to paste into another application (you cannot alter the contents of the Results Panel itself). To copy information from the Results Panel:

- **1** Select the information to copy by doing one of the following:
	- Use your mouse to select the information you want to copy.
	- To select all the information, right-click anywhere in the Results Panel and choose **Select All** from the pop-up menu.
- **2** Copy the information by doing one of the following:
	- Choose **Edit > Copy** from the menu.
	- Right-click anywhere in the Results Panel and choose **Copy** from the pop-up menu.

The data is copied to the Windows clipboard, and you can now paste it into another application.

<span id="page-30-0"></span>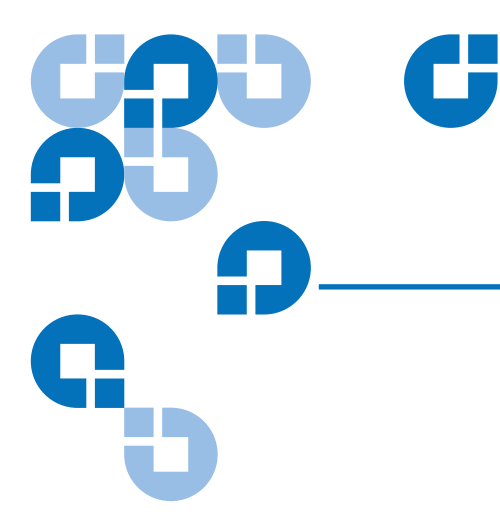

## <span id="page-30-2"></span>Chapter 3 **Shortcuts**

There are a number of shortcuts you can use instead of menu commands and toolbar buttons:

- [Keyboard Shortcuts](#page-30-1)
- [Right-click Shortcuts](#page-31-0)
- [Double-click Shortcuts](#page-32-0)

### <span id="page-30-1"></span>**Keyboard Shortcuts**

If you are more comfortable and efficient using the keyboard, you can use keyboard shortcuts to issue certain commands. The following table shows commands and the shortcut for each.

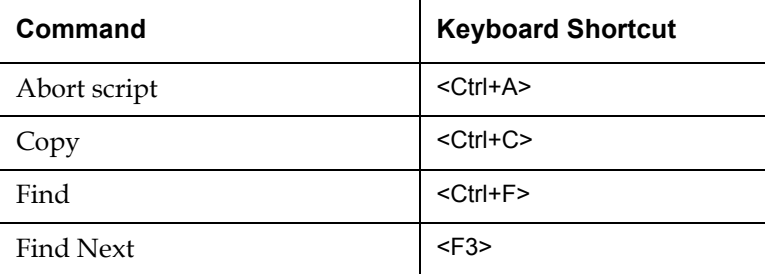

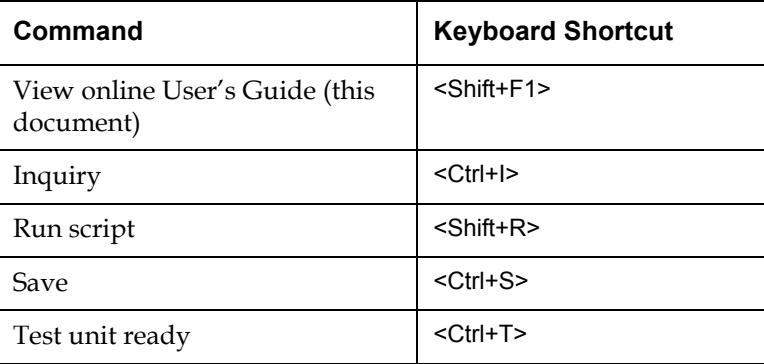

## <span id="page-31-0"></span>Right-click Shortcuts <sup>3</sup>

You can execute a number of common commands by right-clicking a device or in the results panel and then selecting what you want to do from the menu that appears upon right-click. The following table describes these actions:

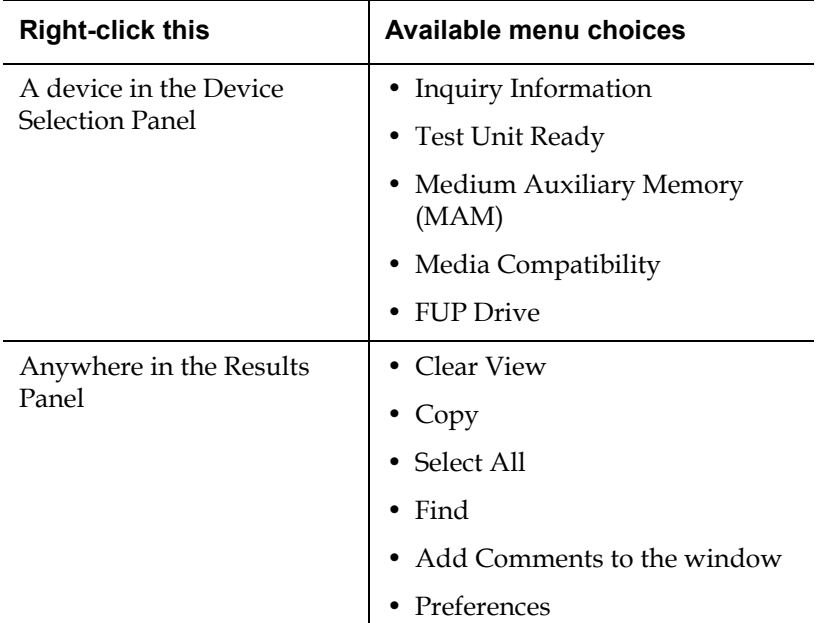

### <span id="page-32-0"></span>Double-click Shortcuts

You can avoid clicking the **Run** button by double-clicking the script you want to run on a selected device.

<span id="page-33-0"></span>5

## <span id="page-33-1"></span>Chapter 4 **Setting Preferences**

The **Preferences** dialog box allows you to perform the following activities:

- [Generate Log File](#page-35-1)
- [Show Splash](#page-35-2)
- [Show Startup Caution](#page-36-0)
- • [Load Count Threshold](#page-37-3)
- Configure Update Wizard Update Check
- [Folders](#page-37-1)
- [Change Color of Items](#page-38-0)
- [Return to Default Settings](#page-38-1)

To set preferences, follow these steps:

**1** Select **View > Preferences** from the menu.

The **Preferences** dialog box shows the options that are available to you (see [figure 2](#page-34-0)).

**Note:** If the sub-items are not displayed, click the plus sign to the left of the category.

### <span id="page-34-0"></span>Figure 2 Preferences Dialog Box

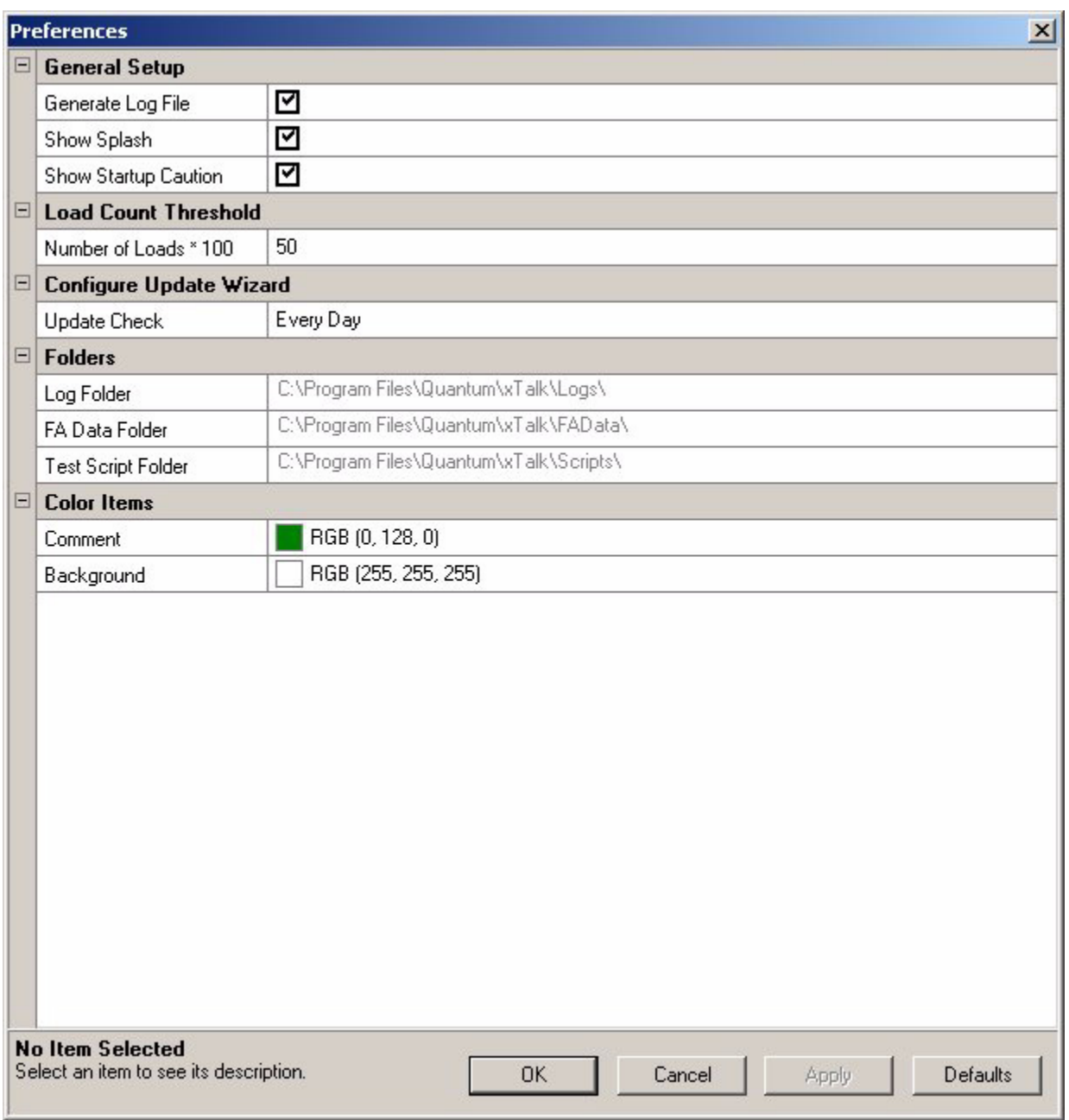

- **2** Follow the instructions below for setting each condition.
- **3** When finished, do one of the following:
	- Click **Apply** to accept all changes and close dialog box, or
	- Click **Cancel** to close the dialog box without accepting any changes.

**Note:** To reset preferences to default settings click **Defaults** (see [Return to Default Settings on page 27](#page-38-1)).

### <span id="page-35-0"></span>General Setup

<span id="page-35-2"></span><span id="page-35-1"></span>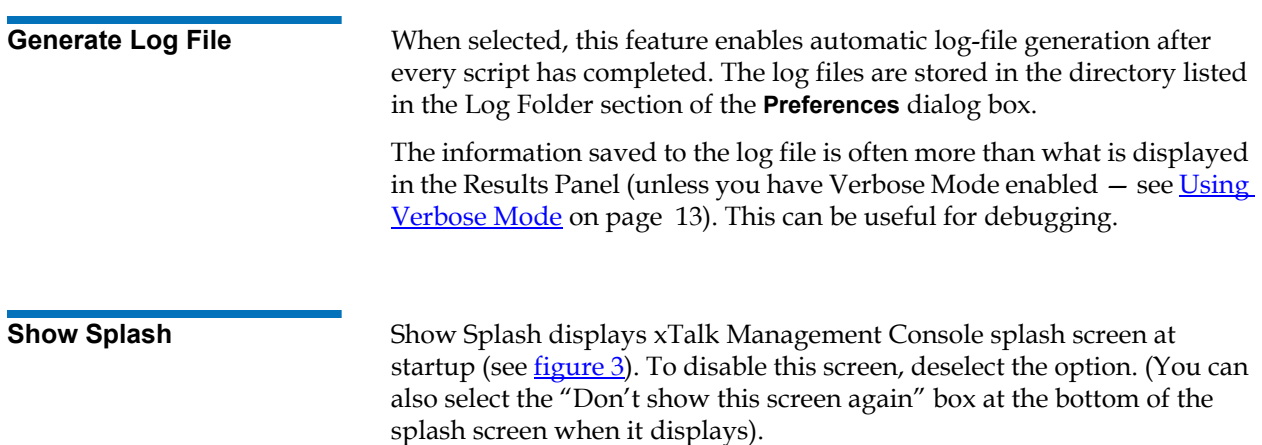
#### Figure 3 Splash Screen

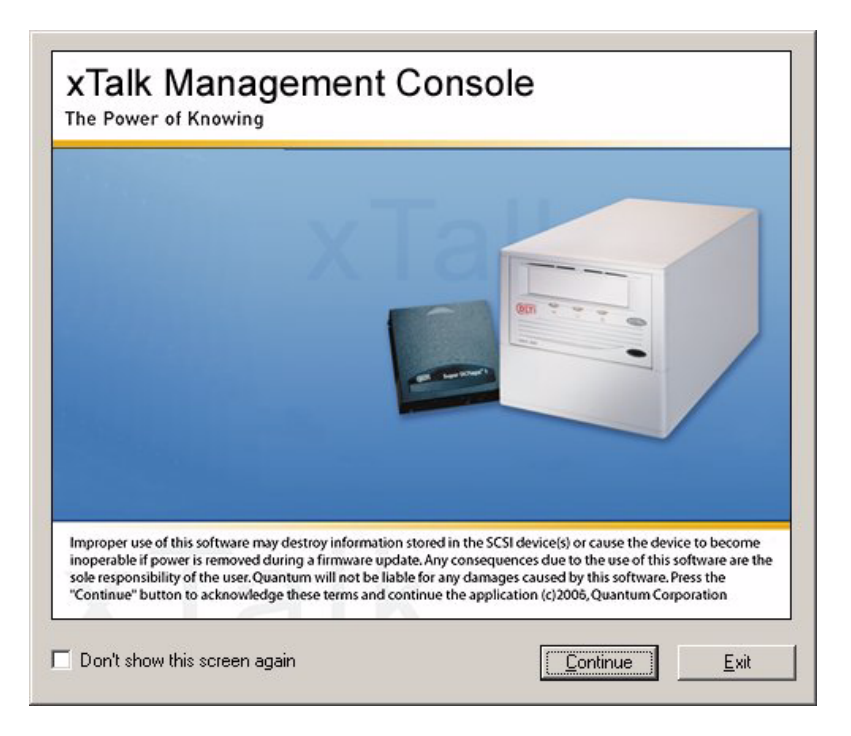

**Show Startup Caution** 4 Show Startup Caution displays a **Caution** screen at startup (see [figure 4\)](#page-37-0). To disable this Caution, deselect the option. (You can also select the "Don't show this screen again" check box at the bottom of the **Caution** screen.)

<span id="page-37-0"></span>Figure 4 Caution Screen  $\vert x \vert$ **CAUTION** Running this application while other software is accessing the storage devices can cause unpredictable results, and adversely affect the operation of the storage software. Please stop and close any storage applications before continuing, or exit this application. Don't show this screen again. IП Continue Exit

# Load Count Threshold

This feature is currently disabled.

# Configure Update Wizard – Update Check <sup>4</sup>

This feature is currently disabled.

### <span id="page-37-1"></span>Folders <sup>4</sup>

The Folders section displays the default path to the Logs folder, the FAData folder, and the Scripts folder. This information is read-only. You can use the path information to find where these files are located on your system.

**Note:** You always have the option to save files elsewhere; this just shows you the system default.

### Change Color of Items <sup>4</sup>

Color Items allows you to change the color for information displayed in the Results Panel. (The default colors are listed in [Displayed Information](#page-24-0) [on page 13](#page-24-0).)

To change a color setting:

**1** Click the square showing the color you want to change.

xTalk displays a color selection chart.

**2** Click the color you want to use.

### Return to Default Settings <sup>4</sup>

To remove preference settings and return to default values, click the **Defaults** button. A dialog box opens asking if you are sure you want to set the application to its default state. If you do, click **Yes**.

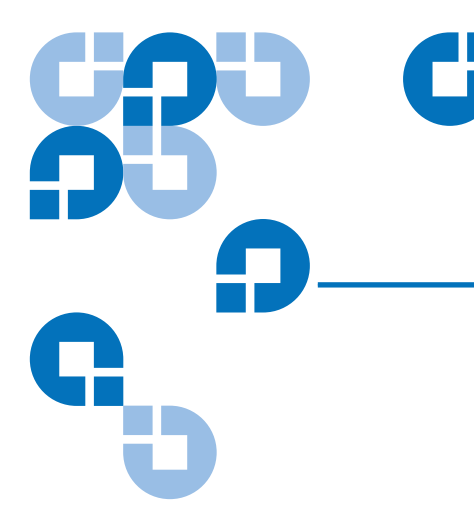

# Chapter 5 5Getting Updates

This chapter shows you how to update xTalk Management Console and device firmware. It covers the following topics:

- [Updating xTalk Management Console](#page-39-0)
- **[Updating Device Firmware](#page-40-0)**
- [Creating a Firmware Update \(FUP\) Tape](#page-44-0)

# <span id="page-39-0"></span>Updating xTalk Management Console <sup>5</sup>

To update xTalk Management Console:

**1** Go to the following Web site and download the xTalk Management Console executible file to your computer.

http://www.quantum.com/ServiceandSupport/ [SoftwareandDocumentationDownloads/Index.aspx](http://www.quantum.com/ServiceandSupport/SoftwareandDocumentationDownloads/Index.aspx)

**2** Double-click the executible file.

The installer deletes previous versions of xTalk Management Console system files and replaces them with with the latest version. Any usercreated files that are not part of the install package (for example, scripts, log files, FA dumps) remain intact.

The installation includes the latest versions of:

- xTalk Management Console application software
- Help files
- Test scripts
- Release notes (to access the Release Notes, select **Help > Read Me** from the xTalk Management Console menu bar)

### <span id="page-40-0"></span>Updating Device Firmware <sup>5</sup>

This option updates the firmware image; that is, it transfers a new firmware image file to the device.

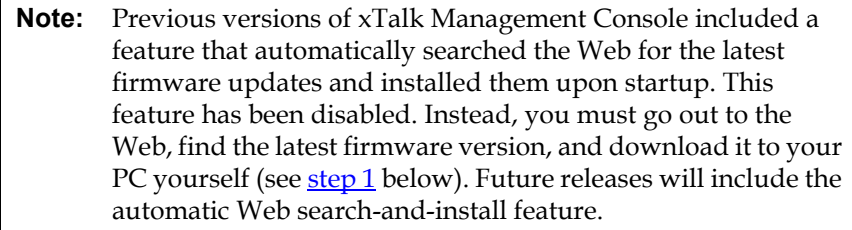

<span id="page-40-1"></span>To update the firmware image, follow these steps:

**1** Download the latest firmware image file to your PC from the following Web site:

http://www.quantum.com/ServiceandSupport/ [SoftwareandDocumentationDownloads/Index.aspx](http://www.quantum.com/ServiceandSupport/SoftwareandDocumentationDownloads/Index.aspx)

- **2** Select the device you want to update from the Device Selection Panel.
- **3** If the device you want to update is a tape drive, remove the tape cartridge completely from the device.

**4** If the device you want to update is a GoVault™ device, be sure the hard drive cartridge is loaded in the unit.

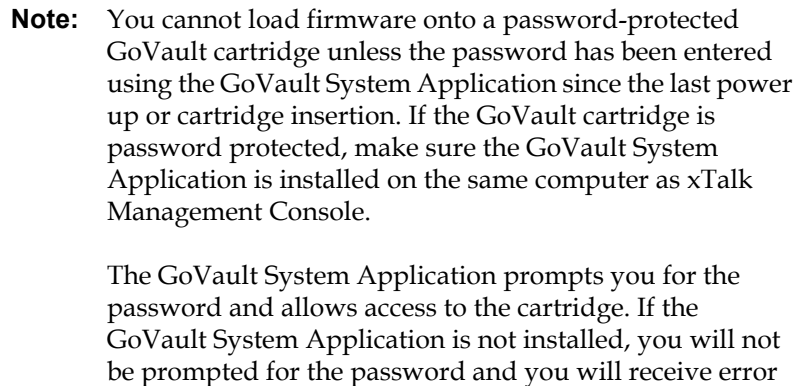

messages when trying to load firmward.

You can download the GoVault System Application from the installation CD that came with your GoVault, or from [http://www.quantum.com/ServiceandSupport/](http://www.quantum.com/ServiceandSupport/SoftwareandDocumentationDownloads/GoVault/Index.aspx) [SoftwareandDocumentationDownloads/GoVault/Index.aspx](http://www.quantum.com/ServiceandSupport/SoftwareandDocumentationDownloads/GoVault/Index.aspx).

- **5** Do one of the following:
	- Choose **Commands > FUP Drive** from the menu.
	- Click the **FUP Drive** button on the toolbar.

xTalk displays a Warning message (see *figure 5*).

**Note:** For GoVault drives only, the last two sentences of the error message are incorrect. This will be fixed in future versions of xTalk.

<span id="page-42-0"></span>Figure 5 Firmware Update Warning

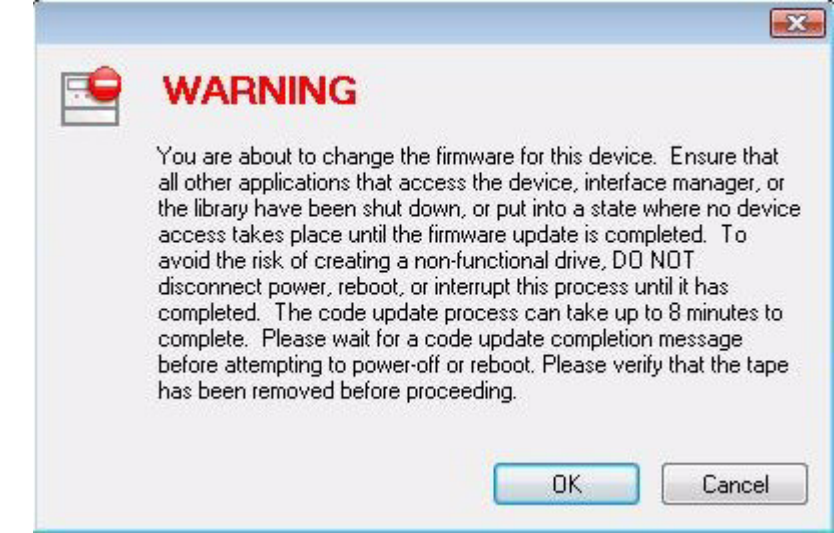

#### **6** Click **OK**.

**7 GoVault devices only:** A dialog box opens warning you that xTalk will force a system reboot when the firmward update is complete (see [figure 6](#page-42-1)). Click **OK**.

#### <span id="page-42-1"></span>Figure 6 GoVault System Reboot Message

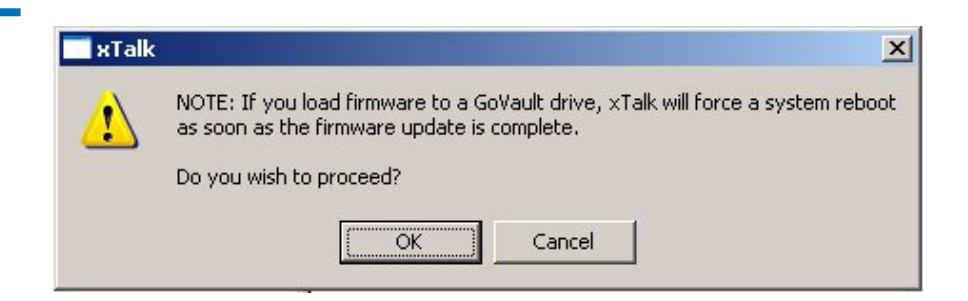

**8** A dialog box opens allowing you to browse for the firmware image file. Locate the firmware image file on your PC that you want to install and click **Open**.

A dialog box opens telling you the update is about to start, as follows:

Your device will now start the firmware update. This will take up to 8 minutes to complete. Please wait for the firmware update process to be completed before making any changes to the state of your system or power.

#### **9** Click **OK.**

The firmware update begins. A Warning message opens stating:

Your device is being updated with firmware. DO NOT disturb the device for a period of 8 minutes, even if your computer stops functioning. The device will complete the firmware update once it has started, without the assistance of the computer or SCSI bus.

Progress is shown via text and a status bar. When the image file has completed transfer onto the device, the following message displays in a dialog box: "The drive has completed the firmware update procedure."

- **10** Click **OK**.
- **11 GoVault devices only:** A brief message displays, stating "the system will now reboot." Then your computer automatically reboots.

**Error Messages** 5 If you get an error message during the firmware update process, click **OK** in the error dialog box. Another dialog box opens listing the Sense Key, Additional Sense Code (ASC), Additional Sense Code Qualifier (ASCQ), and a description of the error. Fix the problem and click **OK**.

# <span id="page-44-0"></span>Creating a Firmware Update (FUP) Tape <sup>5</sup>

This option allows you to write a firmware image onto a data cartridge to be used as a firmware update (FUP) tape.

**Note:** This feature can only be used with tape drives. Not all tape drives support this feature.

To write a FUP tape:

- **1** Select a device from the Device Selection Panel.
- **2** Do one of the following:
	- Choose **Commands > Write FUP Tape** from the menu.
	- Click the **FUP Tape** button on the toolbar.

A warning message appears stating: "You are about to permanently overwrite data on this tape. Click OK to select the image file or click Cancel to discontinue the FUP tape operation."

**3** Click **OK**.

The **Open** dialog box opens.

- **4** Browse to and select a firmware image file.
- **5** Click **Open**.

The tape rewinds. A dialog box opens reminding you to "write protect this tape before attempting to use it to update firmware in a drive."

**6** Click **OK**.

The firmware image is written to the data cartridge. When complete, a dialog box displays this message: "FUP tape operation complete."

#### **7** Click **OK**.

**Note:** When the FUP tape operation is complete, you can use the tape to update the firmware in other tape devices. For instructions, refer to the tape drive's product manual.

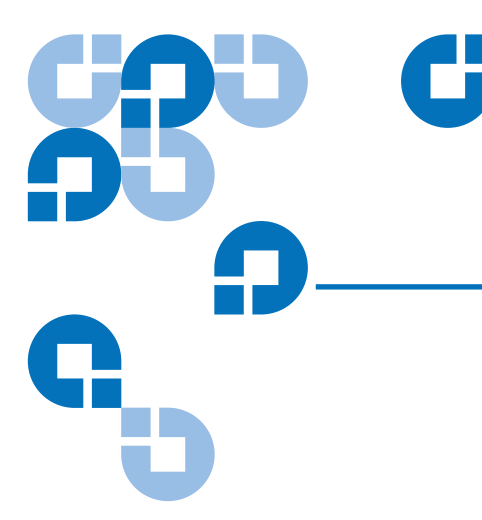

# Chapter 6 6Running a Test or Task

When you run a test or a task, xTalk Management Console sends a script to the device telling it to perform the specified action. This chapter covers the following test/task related functions:

- **[Checking Device Readiness](#page-45-0)**
- [Running a Test or Task](#page-47-0)
- [Aborting a Test or Task](#page-48-0)

# <span id="page-45-0"></span>Checking Device Readiness <sup>6</sup>

This option queries the device to determine if it is ready to run a test or task. This option also clears check condition buffers.

To determine whether a device is ready:

- **1** Select a device from the Device Selection Panel.
- **2** Do one of the following:
	- Choose **Commands > Test Unit Ready** from the menu.
	- Click the **Ready** button on the toolbar.

As the device readiness is checked, the status displays briefly in a dialog box. Then another dialog box opens, telling you if the device is ready or not.

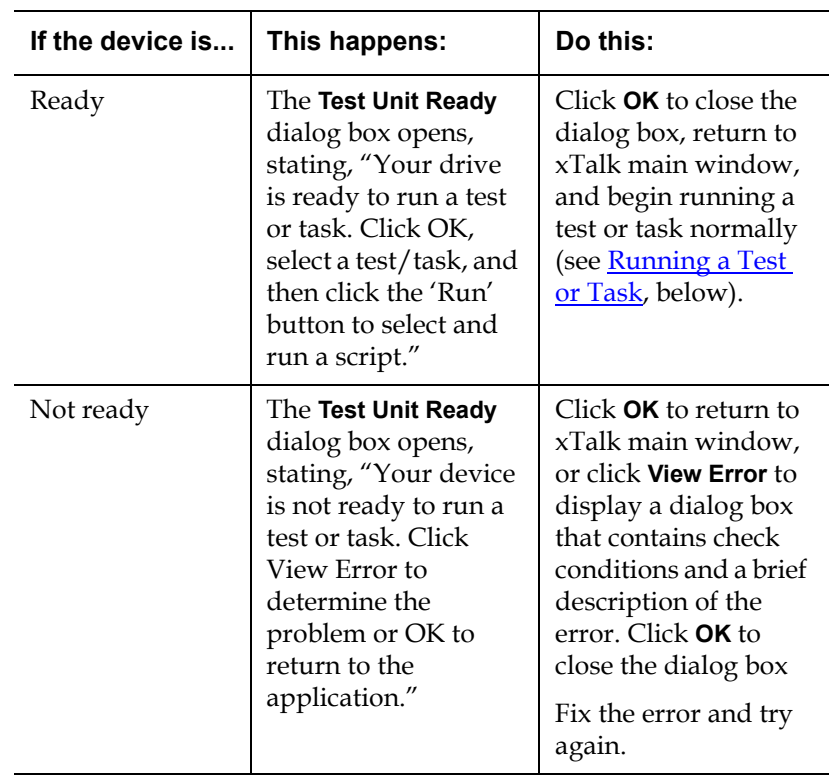

**3** Proceed as follows:

### <span id="page-47-1"></span><span id="page-47-0"></span>Running a Test or Task <sup>6</sup>

To run a test or task:

- **1** Select the device on which you want to run the test or task from the Device Selection Panel.
- **2** Select the script you want to run from the Script Selection Panel, or click a toolbar button (if you click a button, skip [step 3](#page-47-1)).
- **3** Start the test or task by doing one of the following:
	- Click the **Run** button on the toolbar.
	- Double-click the test or task.

**Note:** If the test or task will take a long time to complete, a dialog box opens telling you how long it will take. You can click **Yes** to continue or **No** to stop.

**Note:** If a TapeAlert exists, xTalk Management Console displays the **TapeAlert** dialog box (see [chapter 9, Viewing TapeAlerts\)](#page-57-0). The test or task may or may not continue running, depending on the severity of the TapeAlert.

**4** Follow the instructions displayed in the Results Panel or in any dialog box that may open regarding the test or task.

xTalk runs the test or task, displaying the results in the Results Panel.

- **5** For information on how to save these results or send them to a recipient, see the following sections:
	- [Chapter 7, Log Files](#page-49-0)
	- [Saving the Contents of the Results Panel on page 14](#page-25-0)
	- [Sending the Contents of the Results Panel on page 15](#page-26-0)

### <span id="page-48-0"></span>Aborting a Test or Task <sup>6</sup>

This option allows you to stop a running test or task before it reaches completion.

**Note:** The Abort function is only available for scripts, not commands. The Abort function is available only when a script is running.

To abort a test:

**1** Click the **Abort** button on the toolbar.

A dialog box opens asking, "Are you sure you want to abort this test?"

**2** Click **OK**.

**Note:** If the device is executing certain operations, the abort signal may not stop the test until the operation is complete.

<span id="page-49-0"></span>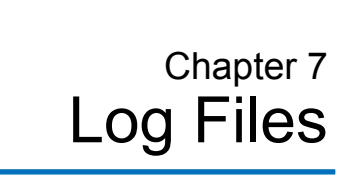

Log files are records of individual tests or tasks performed. This chapter describes the following operations:

- [Generating and Saving Log Files](#page-50-0)
- <u>[Viewing Log Files](#page-50-1)</u>
- [Sending a Log File to a Recipient](#page-51-0)
- **Note:** A log file contains the results of a script (and some commands) performed. This may be different than the information displayed in the Results Panel (unless you have Verbose Mode enabled -- see [Using Verbose Mode on page 13\)](#page-24-1). Saving the contents of the Results Panel is different than saving a log file (see [Saving the Contents of the Results Panel on page 14](#page-25-0)).

# <span id="page-50-0"></span>Generating and Saving Log Files <sup>7</sup>

You can set xTalk Management Console to automatically generate a log file for each script (and some commands) you run. To do this, you must manually enable the **Generate Log File** feature in the **Preferences** dialog box (see [Generate Log File on page 24](#page-35-0)). The default setting is not enabled; that is, xTalk Management Console will not automatically create log files unless you tell it to.

The log files are stored where indicated in the **Preferences** dialog box (see [Folders on page 26\)](#page-37-1). The filename and path are also displayed in the Status Bar once the log file has been saved.

The log file name includes these components:

- Application name (xTalk)
- Date (for example, 01-15-2006)
- Time (24 hour clock) (for example, 143230)
- Device serial number (for example, HV0053Q) (this item may or may not be present)
- A .txt extension

Put together, the log file name looks like this: xTalk\_09-19- 2006\_143230\_HV0053Q.txt.

### <span id="page-50-1"></span>Viewing Log Files <sup>7</sup>

To view the contents of a log file:

- **1** Locate the directory in which the log files are stored. The default location is indicated in the **Preferences** dialog box (see [Folders on](#page-37-1)  [page 26](#page-37-1)).
- **2** Double-click the file you want to open.

Using standard Windows commands, you can print or delete the selected file.

# <span id="page-51-0"></span>Sending a Log File to a Recipient

You can send a log file to a recipient any time you like. To send a log file:

**1** Choose **File > Send Log** from the menu.

The **Select Log File** dialog box opens.

- **2** Browse to and select the log file you want to send.
- **3** Click **Open**.

An e-mail message opens. The log file is attached to the e-mail and "xTalk Management Console Log File" appears in the e-mail Subject line. The e-mail is addressed to support@quantum.com.

**4** Type any message and send the e-mail.

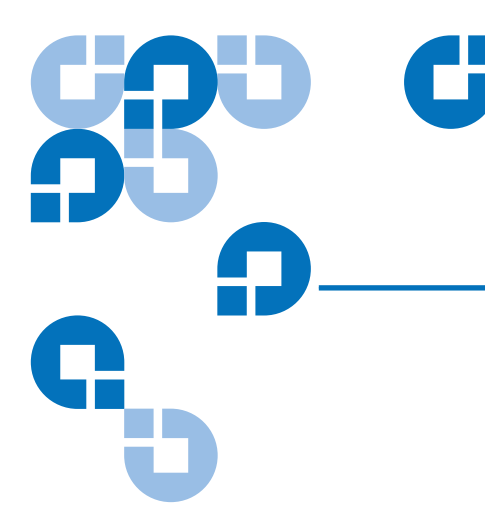

# Chapter 8 **Viewing Media Data**

This chapter describes how to view the following media information:

- [Viewing Media Compatibility](#page-52-0)
- [Viewing Medium Auxiliary Memory \(MAM\)](#page-55-0)

**Note:** This chapter applies only to tape drives.

# <span id="page-52-0"></span>Viewing Media Compatibility <sup>8</sup>

The Media Compatibility Tool allows you to see the following for each drive type:

- Recommended media
- Compatible media
- Compatible cleaning media

To open the Media Compatibility Tool:

- **1** Select a device from the Device Selection Panel.
- **2** Do one of the following:
	- Choose **View > Media Compatibility** from the menu. This opens the Media Compatibility Tool main page, from which you can select any drive (see *figure 7*).
- Select a device, then right-click in the Device Selection Panel and select **Media Compatibility** from the pop-up menu. This opens the Media Compatibility Tool to the page corresponding to the selected device (see [figure 8\)](#page-54-0).
- **3** When you are finished viewing, close the Media Compatibility Tool window.

#### <span id="page-53-1"></span><span id="page-53-0"></span>Figure 7 Media Compatibility Tool Main Page

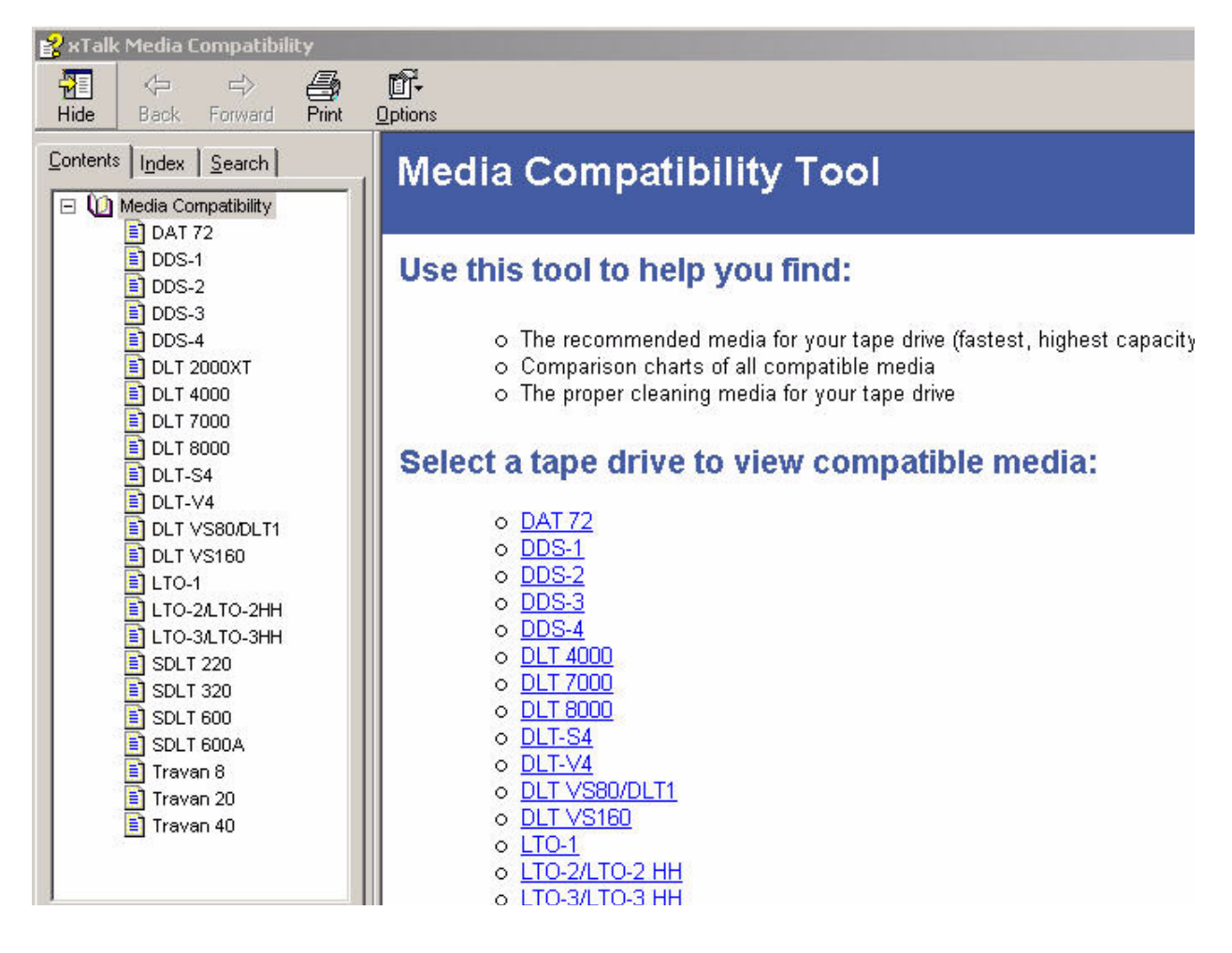

#### <span id="page-54-0"></span>Figure 8 Media Compatibility Tool Device Page

**E** xTalk Media Compatibility

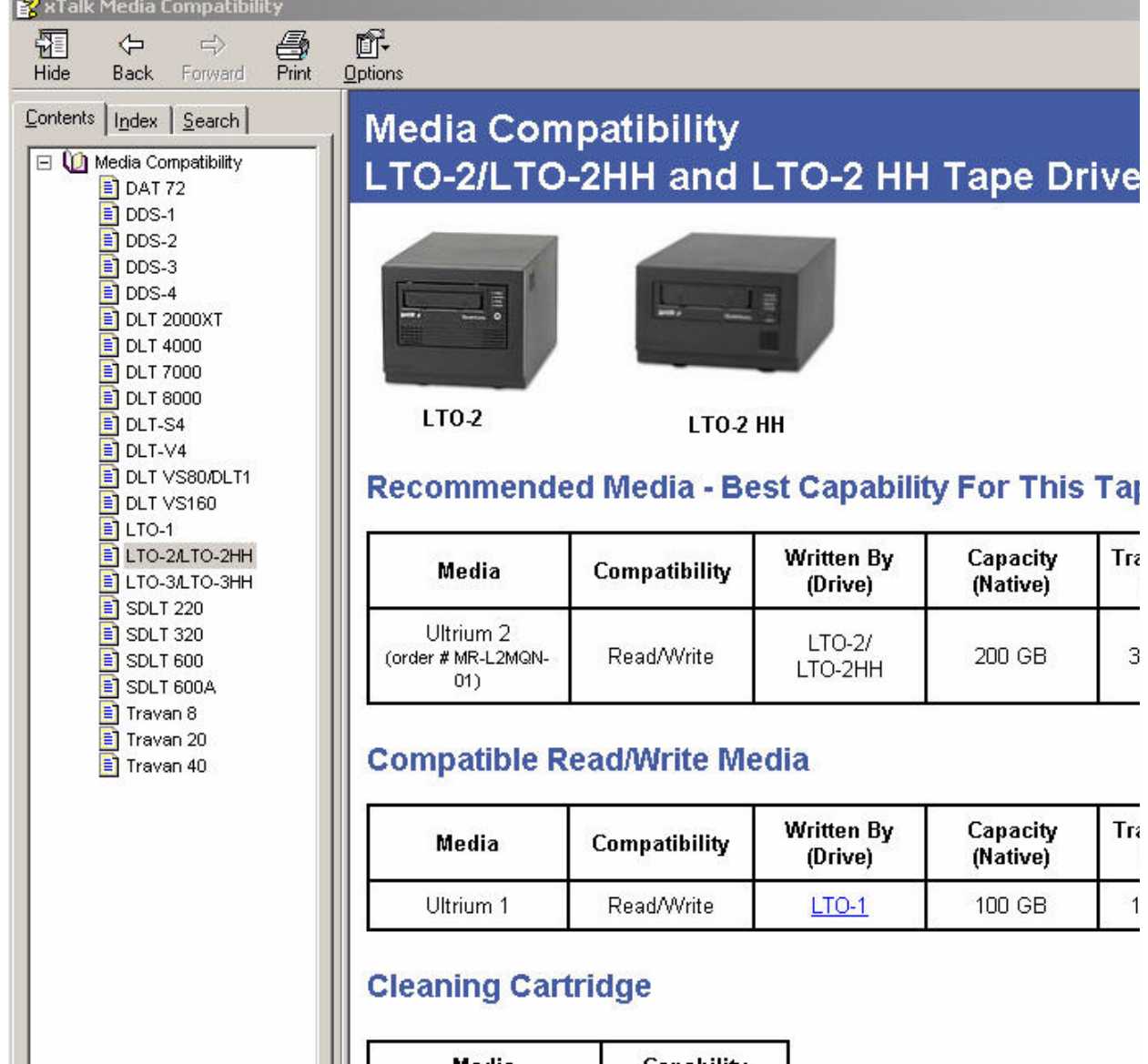

# <span id="page-55-0"></span>Viewing Medium Auxiliary Memory (MAM) <sup>8</sup>

Information about the device, the medium, and the host is stored directly on the tape in the medium auxiliary memory (MAM).

**Note:** This command is not available for all device types.

To view the information stored in MAM:

- **1** Select a device from the Device Selection Panel.
- **2** Do one of the following:
	- Click the **MAM** button on the toolbar.
	- For DLT devices: Choose **Commands > View Medium Auxiliary Memory (MAM)** from the menu.
	- For LTO devices: Choose **Commands > Generate Medium Auxiliary Memory (MAM)** from the menu.

One of the following happens:

#### **If the selected device is an LTO device:**

The MAM data is saved to a.bin file. A dialog opens telling you the filename and location of this file. The filename includes the device serial number. Click **OK**. This file is in ASCII text and will be difficult to read. However, you can e-mail this .bin file to Quantum Support for diagnosis (mail to support@quantum.com). Process is complete; none of the following steps apply to LTO devices.

#### **If the selected device is a DLT device:**

The **MAM** dialog box opens (see [figure 9\)](#page-56-0). Continue to [step 3.](#page-53-1)

**3** Click one of the tabs to view the information. The tabs are as follows:

**Note:** Not all tabs are available for all device types.

- **Device Data** to view standard device type attributes
- **Medium Data** to view standard medium type attributes
- **Host Data** to view standard host type attributes
- **4** When finished viewing, click **OK**.

### <span id="page-56-0"></span>Figure 9 MAM Dialog Box

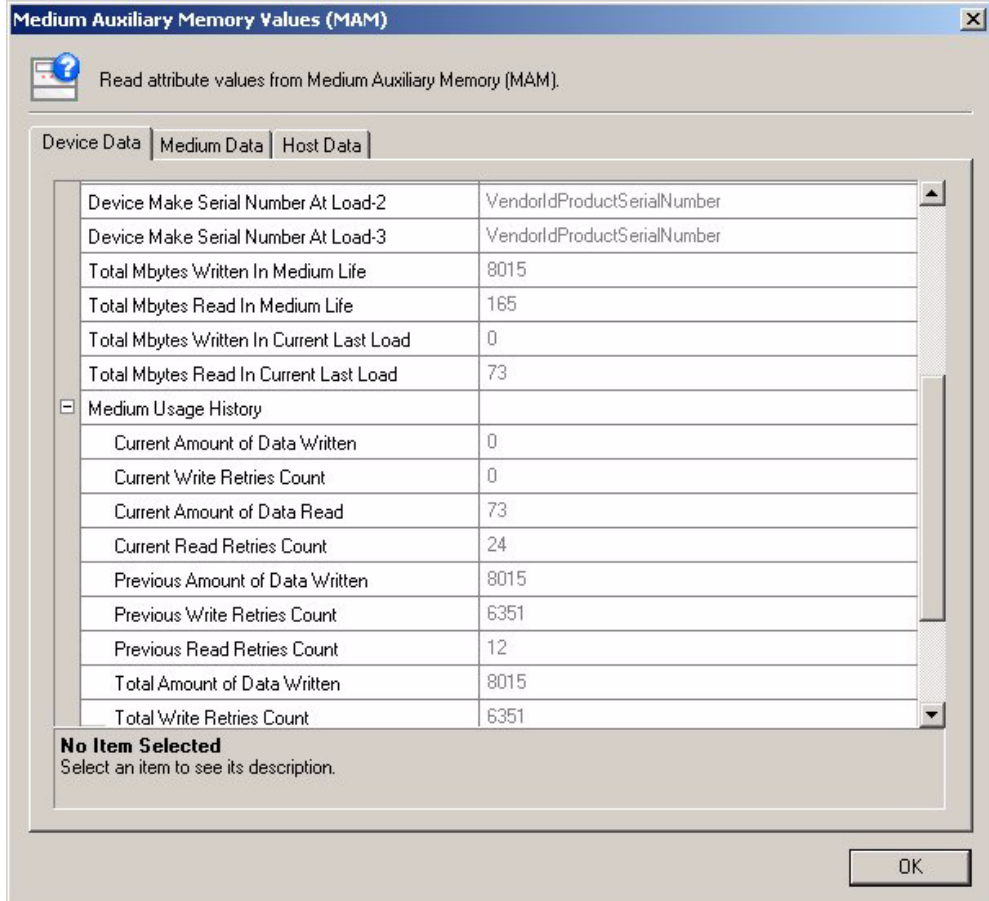

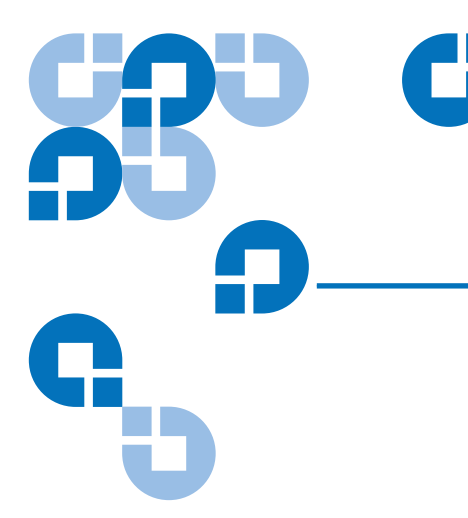

# <span id="page-57-0"></span>Chapter 9 9Viewing TapeAlerts

TapeAlert flags indicate the results of a tape drive's ongoing self diagnosis, allowing you to monitor the tape drive's behavior. When a TapeAlert flag is detected, it is displayed in the **TapeAlert** dialog box.

**Note:** This feature is **not** available for the following devices: DLT 7000, DLT 8000, DLT1, VS80, VS160, GoVault.

You can view the **TapeAlert** dialog box under the following conditions:

- Before running any test or task, xTalk Management Console checks for TapeAlert flags. If it detects them, it displays them in the **TapeAlert** dialog box. If the TapeAlert is critical, you have the option to abort the script.
- When finished running a test or task, if xTalk Management Console detects one or more TapeAlerts, it displays the **TapeAlert** dialog box.

Figure 9 TapeAlert Dialog Box

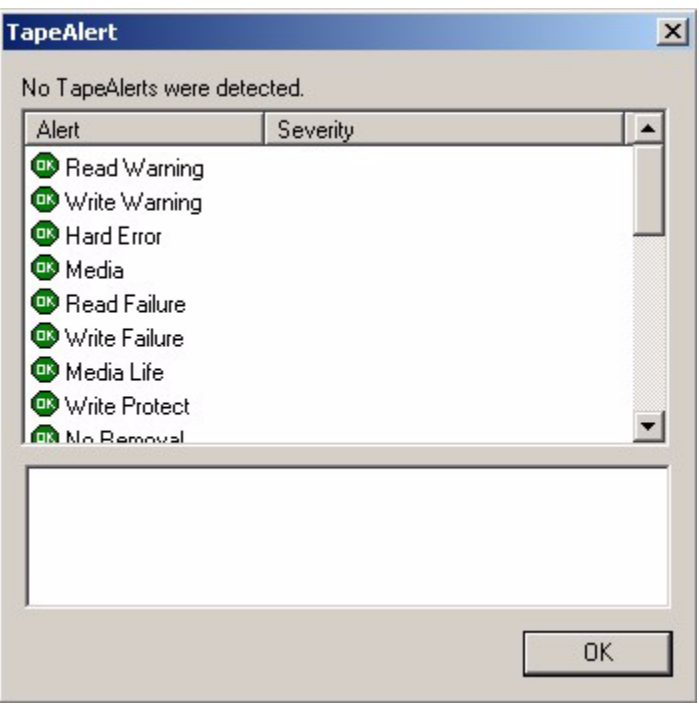

The **TapeAlert** dialog box lists all possible TapeAlerts. To the left of the TapeAlert is an icon depicting the severity of the TapeAlert for this device. Problem TapeAlerts are at severity levels of Warning or Critical. The Severity column tells you if the TapeAlert is a Warning or Critical. If a TapeAlert was detected at startup or before beginning a test or task, it is displayed in the area beneath the list of TapeAlerts.

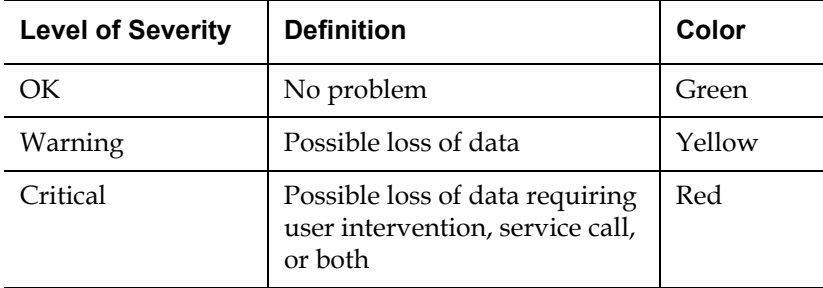

Use the TapeAlert dialog box as follows:

- **1** Use the scroll bar to scroll through the list of TapeAlerts to see which ones are Warning or Critical.
- **2** Click on a "Warning" or "Critical" TapeAlert to read information and instructions.

Information about the selected TapeAlert displays in the area beneath the list of TapeAlerts (see <u>figure 10</u>).

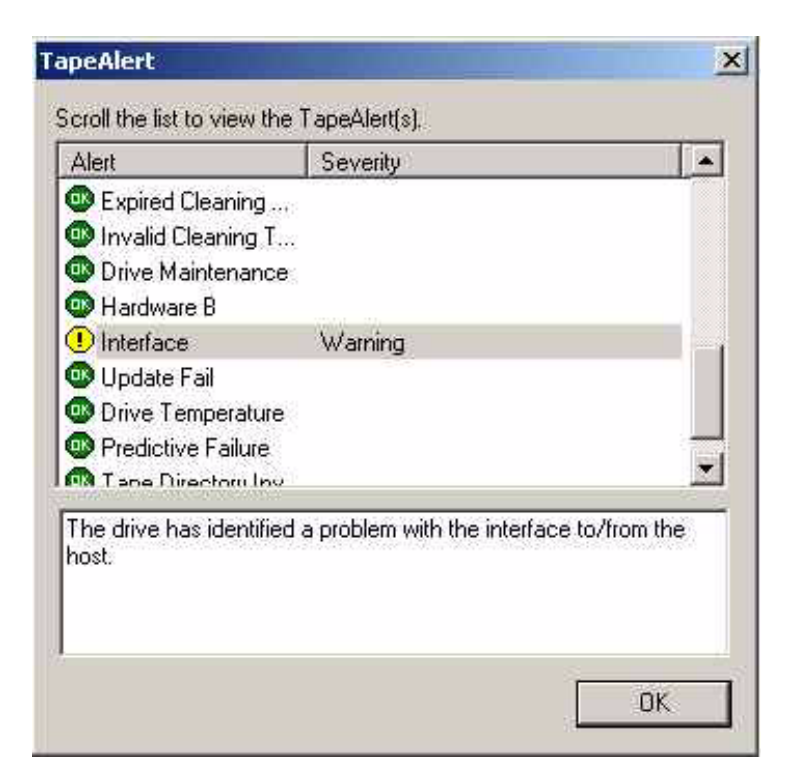

- **3** When finished viewing, click **OK** to exit.
- **4** If the TapeAlert is detected before the script runs, and the TapeAlert is "Critical," a second dialog box opens asking if you wish to continue runing the script. Click **Yes** or **No** as desired.
- **5** Follow the instructions that were given in the **TapeAlert** dialog box.

<span id="page-59-0"></span>Figure 10 Viewing a Warning **TapeAlert** 

TapeAlerts are specific to the tape drive; for additional information on a TapeAlert, refer to the product manual and/or SCSI interface guide for the tape drive.

# Chapter 10 **FA Data Files**

A Failure Analysis (FA) data file provides a "snapshot" of the current state of a selected device. This information can be used by service personnel to analyze or troubleshoot device problems.

**Note:** FA data cannot be gathered for all device types. The FA Data features described in this section work with the following device types: SDLT 220, SDLT 320, SDLT 600, DLT-S4, VS-160, DLT-V4. Some other device types allow you to generate FA data in the form of a trace buffer (see [GENERATE TRACE](#page-70-0)  [BUFFER on page 54](#page-70-0)) or an EEPROM buffer (see GENERATE [EEPROM BUFFER on page 54](#page-70-1)).

This section provides instructions on:

- [Generating an FA Data File](#page-61-0)
- [Sending an FA Data File to a Recipient](#page-64-0)

### <span id="page-61-0"></span>Generating an FA Data File

You use the FA Data Collection Wizard to generate FA data files. The FA Data Collection Wizard queries the tape drive, retrieves diagnostic and core data, and compresses it into a file. The default filename consists of

the device serial number with a .dmz or .dmp extension, depending on device type (for example, JK00DA8.dmz).

To generate an FA data file:

- **1** Select a device from the Device Selection Panel.
- **2** Do one of the following:
	- Choose **Commands > Failure Analysis Data** from the menu.
	- Click the **FA Data** button on the toolbar.

**Note:** You can also select the appropriate FA Data or FA Dump script (depending on device type) from the Script Selection Panel then click the **Run** button on the toolbar. However, running this script instead of the Wizard has several differences:

- •The script leads you through slightly different dialogs.
- •Status information is displayed in the Results Panel rather than in dialog boxes.

•You cannot send the file immediately after generating (as described in [Sending Immediately After Generating on](#page-64-1)  [page 50\)](#page-64-1).

The FA Data Collection Wizard opens, stating, "Welcome to the FA Data Collection Wizard. It will help you generate FA Data. Click 'Next' when ready."

**3** Click **Next**.

The second dialog box opens, displaying a default filename and location where the FA Data file will be saved.

- **4** Do one of the following:
	- To save to the listed filename and location, click **Next**.
	- To save to a different location or filename, click **Browse**. The **FA Data Filename** dialog box opens. Choose a new filename and/or location, then click **Open**. You return to the previous dialog box, with your chosen filename and path listed. Click **Next**.

An information-gathering dialog box opens asking for information about you and the problem with the device.

**5** Fill out the information requested and click **Next**.

A dialog box opens stating, "The FA Data Wizard is ready to collect the requested information. Click 'Start' when ready."

#### **6** Click **Start**.

The FA data file is generated saved to the specified location. This may take several minutes.

If the FA data collection is successful, a message states, "The FA Data Collection Wizard has successfully collected the device data" (see [figure 11](#page-63-0)).

At this point, you have the option to send the FA Data file to a recipient (see [Sending an FA Data File to a Recipient](#page-64-0)).

**7** If you choose not to send the FA data file, click **Exit**.

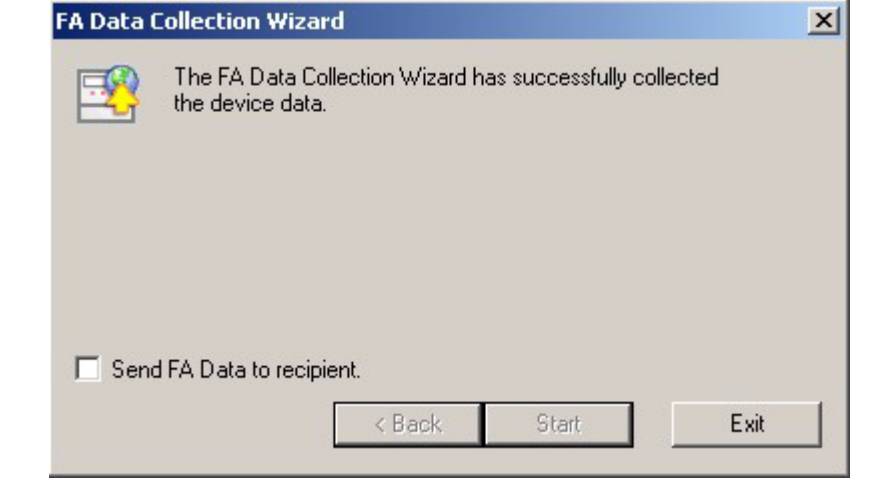

If the FA data collection fails, the message in the dialog box states, "FA Data collection failed. Click 'Back' to try again. If this continues, verify your SCSI cabling, termination, and firmware version for your product." Click **Back** or **Exit**.

<span id="page-63-0"></span>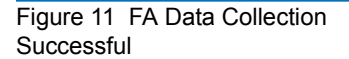

### <span id="page-64-0"></span>Sending an FA Data File to a Recipient

You can send FA Data files via e-mail in two ways:

- [Sending Immediately After Generating](#page-64-1)
- [Sending Any Time](#page-65-0)

### <span id="page-64-1"></span>**Sending Immediately After Generating**

After you successfully generate an FA Data file using the FA Data Collection Wizard, you have the option to immediately send the file to a recipient as follows:

**1** Select the **Send FA Data to recipient** checkbox (see [figure 12\)](#page-64-2).

When you select the checkbox, the **Exit** button changes to **Send**.

<span id="page-64-2"></span>Figure 12 Sending FA Data To a Recipient

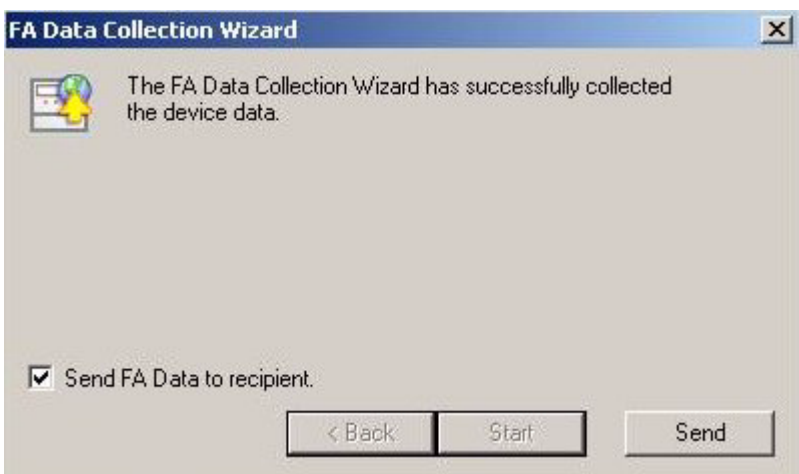

#### **2** Click **Send**.

An e-mail message opens. The FA data file is attached to the e-mail and "xTalk Management Console FA Data File" appears in the e-mail Subject line. The e-mail is addressed to support@quantum.com.

**3** Type a message and send the e-mail.

The dialog box closes once you send the e-mail.

<span id="page-65-0"></span>**Sending Any Time** 10 You can send an FA Data file to a recipient any time you like as follows:

**1** Select **File > Send FA Data** from the menu.

The **Select FA Data File** dialog box opens.

- **2** Browse to and select the FA data file you want to send.
- **3** Click **Open**.

An e-mail message opens. The FA data file is attached to the e-mail and "xTalk Management Console FA Data File" appears in the e-mail Subject line. The e-mail is addressed to support@quantum.com.

**4** Type a message and send the e-mail.

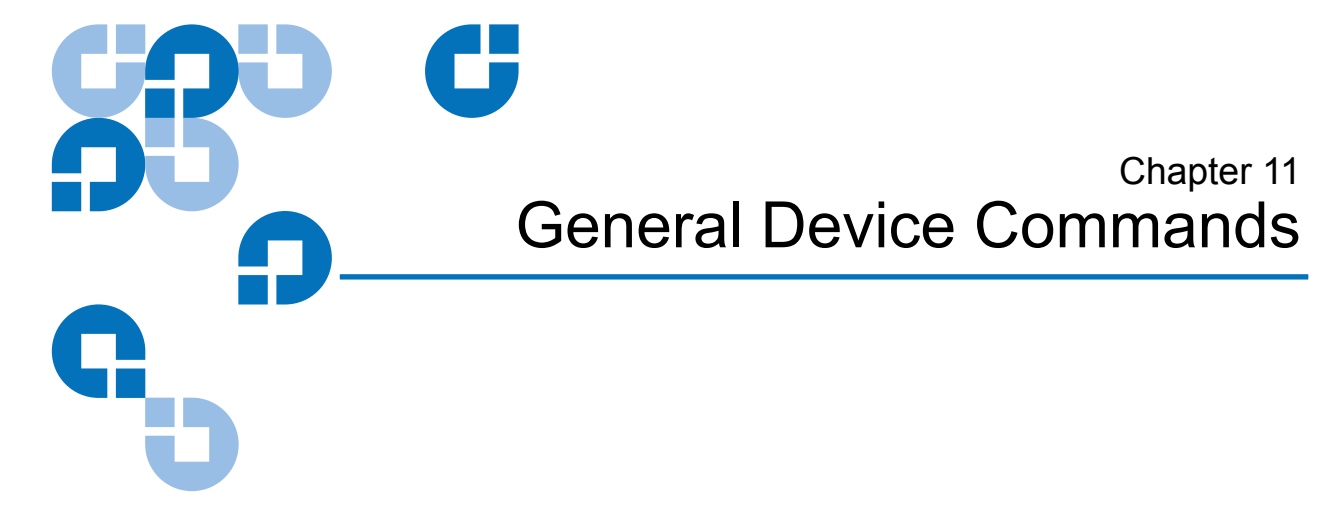

This chapter details general device commands that are not covered in other chapters of this manual. For additional information about SCSI commands, refer to the SCSI reference manual for the device you are testing.

**Note:** Some device types may not support all of these commands. If a selected device does not support a listed command, the command will not appear in the menu or toolbar, or it will appear but be greyed out.

This chapter discusses the following commands:

- [Compression Mode Viewing and Setting](#page-67-0)
- [Compression Status Viewing and Setting](#page-67-1)
- **[CREATE DLTSAGE WORM TAPE](#page-68-0)**
- [GENERATE EEPROM BUFFER](#page-70-2)
- [GENERATE TRACE BUFFER](#page-70-3)
- [INQUIRY INFORMATION](#page-71-0)
- [PARK](#page-72-0)
- [Removable Storage Settings](#page-72-1)
- **[RESCAN](#page-73-1)**
- **[RETENSION](#page-73-0)**
- [UNPARK](#page-74-0)

### <span id="page-67-0"></span>Compression Mode – Viewing and Setting

This feature is currently not functional.

### <span id="page-67-1"></span>Compression Status - Viewing and Setting

When compression is enabled, the tape drive compresses data at a 2:1 ratio (the tape drive compression bit is set to 1).

When compression is disabled, the system does not compress data (the tape drive compression bit is set to zero).

You can view and set compression status for the selected device as follows:

**Note:** For LTO devices only, you can also set the compression mode, which overrides the compression status (see **Compression** [Mode – Viewing and Setting on page 56\)](#page-67-0).

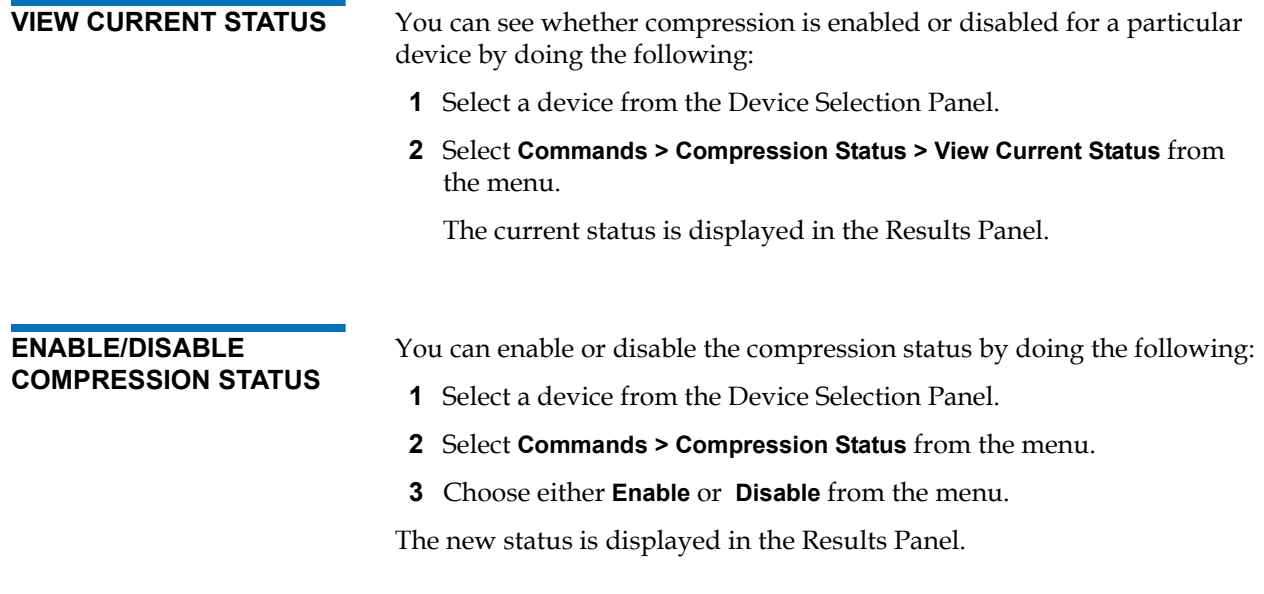

When you exit xTalk Management Console and log back in, the compression status remains where it was when you exited.

# <span id="page-68-0"></span>**CREATE DLTSAGE WORM TAPE**

This command sets a tape cartridge to be DLTSage WORM compatible [formats the tape cartridge as write-once read-many (WORM)].

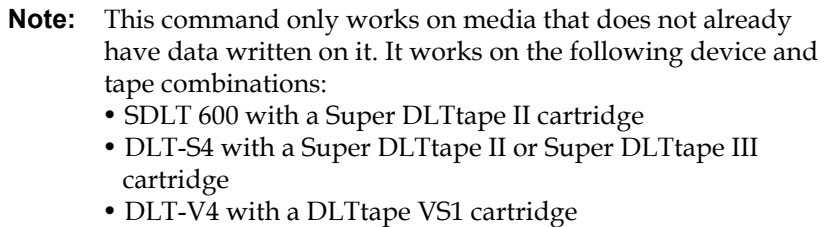

To perform this command:

- **1** Select a device from the Device Selection Panel.
- **2** Insert a blank tape cartridge that contains no data and wait for the drive to come ready.
- **3** Do one of the following:
	- Select **Commands > DLTSage WORM Tape** from the menu.
	- Click the **DLTSage WORM** button on the toolbar.
	- You may also select the **Create\_DLTSate\_WORM\_Tape** task from the Script Selection Panel and click the **Run** button. This will perform the operation without bringing up the Wizard. All results are displayed in the Results Panel.

The **DLTSage WORM Wizard** dialog box opens (see [figure 14](#page-69-0)).

<span id="page-69-0"></span>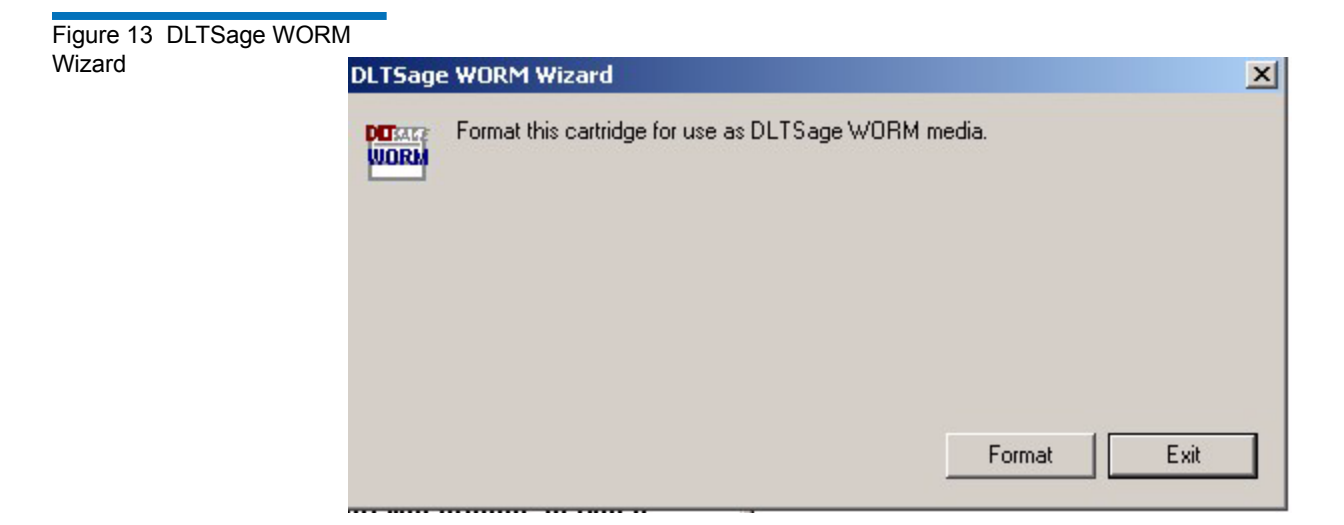

#### **4** Click **Format**.

The tape cartridge is formatted as a DLTSage WORM cartridge.

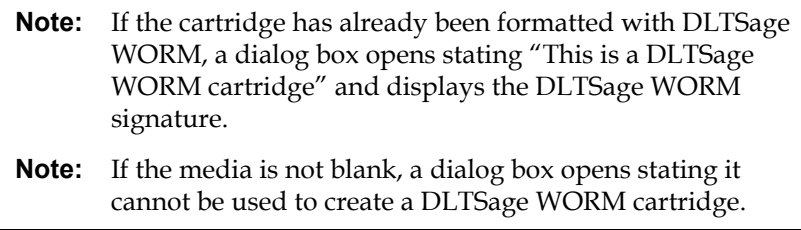

After the cartridge has been successfully formatted, the dialog box message tells you so.

**5** Click **Exit** to return to xTalk Management Console.

# <span id="page-70-2"></span><span id="page-70-1"></span>GENERATE EEPROM BUFFER <sup>11</sup>

The **GENERATE EEPROM BUFFER** command collects drive information from the electrically erasable programmable read-only memory (EEPROM) and saves this information to a .bin file.

**Note:** This command is only available for LTO tape drives.

To perform this command:

- **1** Select a device from the Device Selection Panel.
- **2** Do one of the following:
	- Choose **Commands > Generate EEPROM Buffer** from the menu.
	- Click the **EEPROM** button on the toolbar.

The EEPROM data is saved to a .bin file, written in ASCII text. The name and path are displayed in a dialog box. The name of the file is the EEPROM\_<device serial number>.bin.

You can open this .bin file, but you will not be able to easily read the file since it is in ASCII text. However, you can e-mail the file to Quantum Support for diagnosis (mail to support@quantum.com).

**3** Click **OK** to exit.

### <span id="page-70-3"></span><span id="page-70-0"></span>**GENERATE TRACE BUFFER**

The **GENERATE TRACE BUFFER** command collects current drive status information from the trace buffer and saves it to a .bin or .svm file.

**Note:** This command is only available for DAT and LTO tape drives.

To perform this command:

**1** Select a device from the Device Selection Panel.

- **2** Do one of the following:
	- Select **Commands > Generate Trace Buffer** from the menu.
	- Click the **Trace** button on the toolbar.

DAT trace buffer data is saved to a .bin file. LTO trace buffer data is saved to an .svm file. The files are written in ASCII text. The name and path are displayed in a dialog box. The name of the file is ChannelTrace Buffer\_<device serial number>.svm (for DAT) or Trace Buffer <device serial number>.svm (for LTO).

You can open the .bin and .svm files using a text editor. More commonly, however, you will e-mail the file to Quantum Support for diagnosis (mail to support@quantum.com).

**3** Click **OK** to exit.

### <span id="page-71-0"></span>INQUIRY INFORMATION 11

The **INQUIRY INFORMATION** command retrieves information about the device from the device firmware and displays it in a dialog box.

To display information about a device:

- **1** Select a device from the Device Selection Panel.
- **2** Do one of the following:
	- Select **Commands > Inquiry Information** from the menu
	- Click the **Inquiry** button

The **Inquiry** dialog box opens, with tabs displaying various data. The following tabs may be displayed (not all tabs are available for all devices).

- Standard Data
- Vendor Unique Data
- Vital Product Data
- Log Information (DAT 72 and DDS-4 devices only)
- **3** Click the tab to view the information you want.
- **4** To close the dialog box, click **OK**.
### PARK **FRAME AREA**

The **PARK** command parks the drive arm. Before performing this command you must first remove the tape cartridge completely from the device.

**Note:** This command is only available for LTO full-height tape drives.

To perform this command:

- **1** Select a device from the Device Selection Panel.
- <span id="page-72-0"></span>**2** Click the **Park** button on the toolbar.

### Removable Storage Settings

Removable Storage is a Microsoft® media-management product that comes bundled with Windows 2000 and later operating systems. When Removable Storage is running, it can interfere with xTalk Management Console operations. Therefore, Removable Storage should always be OFF when xTalk Management Console is running.

You can turn Removable Storage on or off at your convenience using Microsoft Management Console (refer to Microsoft documentation for how to do this).

Regardless of how you set Removable Storage, whenever you open xTalk Management Console, Removable Storage turns OFF. When you shut down xTalk Management Console, Removable Storage returns to the state it was set at before you opened xTalk Management Console.

# <span id="page-73-0"></span>**RESCAN**

When you launch xTalk Management Console, it scans the bus for devices before opening. These devices are then displayed in the Device Selection Panel.

If you want to scan the bus at any other time, do one of the following:

- Click the **Rescan** button on the toolbar.
- Select **Commands > Rescan** from the menu.

Any new devices found are displayed in the Device Selection Panel.

**Note:** If you add new devices, it may take the operating system a little while to complete recognition. If the bus scan misses an attached device, try the rescan again -- you may need to rescan the bus more than once to display all the devices, or you may need to restart xTalk Management Console.

### **RETENSION**

<span id="page-73-1"></span>The **RETENSION** command causes the tape to move from its current position to the end of media (EOM), then rewinds to the beginning of media (BOM), to remove excessive tension or slackness on the tape.

**Note:** This command is only available for LTO tape drives.

To perform this command:

- **1** Select a device from the Device Selection Panel.
- **2** Click the **Retension** button on the toolbar.

The tape retensioning begins. This process takes several minutes. Status is shown by a series of asterisks displayed in the Results Panel. Each asterisk represents 2 seconds. Each line of 30 asterisks equals one minute.

When complete, "Retension complete" displays in the Results Panel.

## **UNPARK**

The **UNPARK** command unparks the drive arm. Before performing this command you must remove the cartridge completely from the device.

**Note:** This command is only available for LTO full-height tape drives.

To perform this command:

- **1** Select a device from the Device Selection Panel.
- <span id="page-74-0"></span>**2** Click the **Unpark** button on the toolbar.

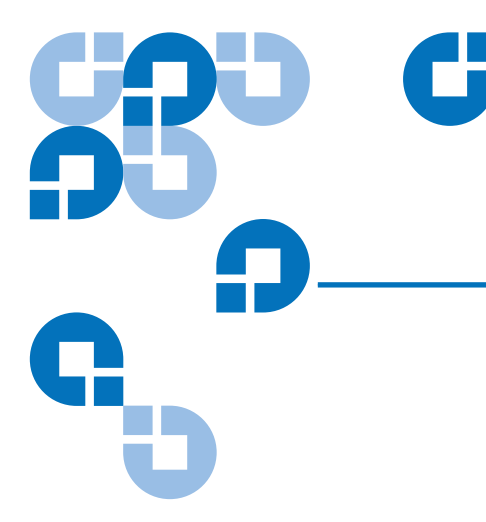

# <span id="page-75-0"></span>Chapter 12 **Using Push Pins**

A push pins is a feature available in some dialog boxes that allows you to keep the dialog box open when it would normally close. When you enable the push pin, the dialog box stays open on your computer screen until you disable the push pin or manually close the dialog box. This is helpful if you want to look at the information in the dialog box while using other xTalk features or commands. You can continue to update information in the open dialog box by clicking anywhere inside the dialog box to activate it.

If you do not enable the push pin, xTalk closes the dialog box when you click anywhere outside it.

- [Enabling the Push Pin and Attaching the Dialog Box](#page-76-0)
- [Disabling the Push Pin and Closing the Dialog Box](#page-76-1)

# <span id="page-76-0"></span>Enabling the Push Pin and Attaching the Dialog Box <sup>12</sup>

To enable the push pin and attach the dialog box, click the disabled (sidefacing) push pin icon located in the dialog box (see <u>figure 13</u>).

<span id="page-76-2"></span>Figure 13 Disabled Push Pin

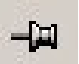

The push pin is now enabled. The icon changes to look like it is pushed in (see  $f_{\text{Figure 14}}$ ). Notice that you cannot close the dialog box when the push pin is enabled.

<span id="page-76-3"></span>Figure 14 Enabled Push Pin

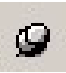

# <span id="page-76-1"></span>Disabling the Push Pin and Closing the Dialog Box <sup>12</sup>

To disable the push pin and close the dialog box do one of the following:

- Click the enabled push pin (see  $figure 14$ ). The push pin is now disabled. The icon changes to the side-facing push pin (see *figure 13*). Now you can click outside the dialog box and it will close.
- Click **Close** or **Cancel** in the dialog box.
- <span id="page-76-4"></span>• Click the **X** in the upper right corner of the dialog box.

When you reopen the dialog box, the push pin is disabled.

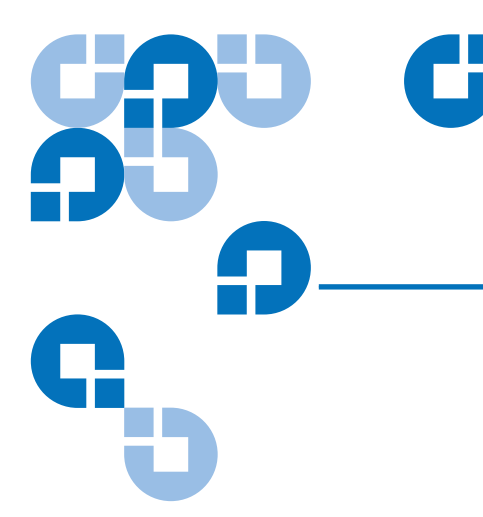

# <span id="page-77-1"></span>Chapter 13 **Getting Help**

The Help feature offers a number of features. You can:

- [Access the Users Guide](#page-77-0) (the manual you are currently reading)
- [Use the Help Menu](#page-78-0) to perform a number of other tasks

## <span id="page-77-0"></span>Access the Users Guide

To access online help (the *User's Guide* you are currently reading), do one of the following:

- Select **Help > Online User's Guide** from the menu.
- Click the **Help** button on the toolbar.
- Type the keyboard shortcut <Shift+F1>.

# <span id="page-78-0"></span>Use the Help Menu

To access other Help features, choose **Help** from the menu. Then select the option you want:

<span id="page-78-1"></span>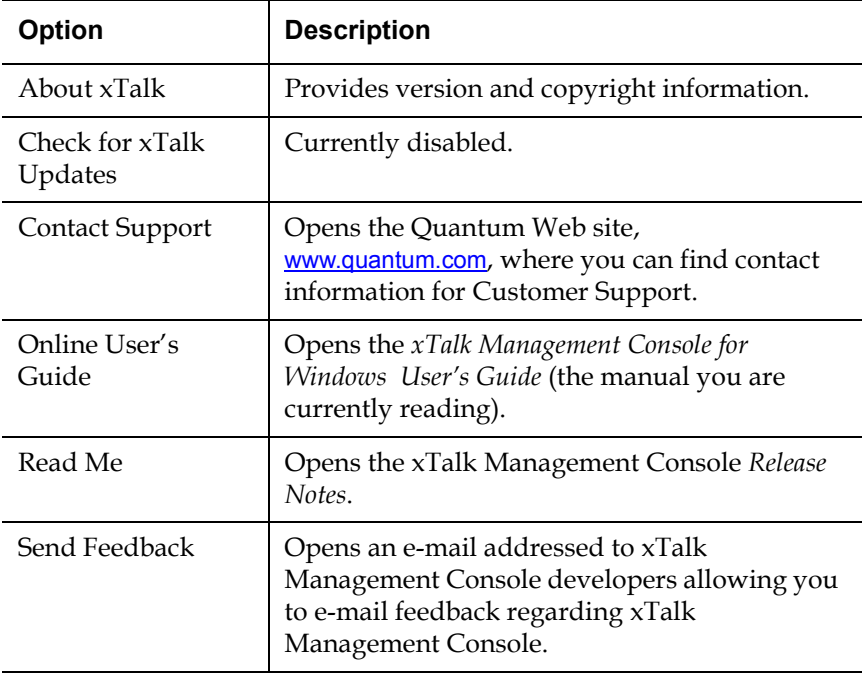

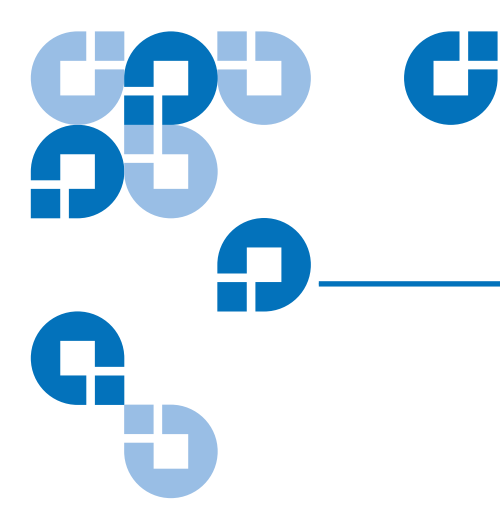

# <span id="page-79-1"></span>Appendix A **Specifications**

This section covers the following:

- [Minimum PC Requirements](#page-79-0)
- **[Supported Operating Systems](#page-80-0)**
- [Supported Interfaces](#page-80-1)
- **[Supported Host Bus Adapters](#page-81-1)**
- **[Supported Devices](#page-81-0)**

# <span id="page-79-0"></span>Minimum PC Requirements <sup>1</sup>

You need the following, at a minimum, to run xTalk Management Console:

- Pentium-class PC (300 MHz or higher recommended)
- Administrator Privileges on the system (required)
- 128 MB of RAM (256 MB or greater is recommended)
- 30 MB of available hard-disk space
- Microsoft Internet Explorer 5 or higher
- Super VGA monitor with screen resolution set to at least 1024 x 768, small fonts setting (recommended)
- Adobe® Acrobat Reader (version 5.0 or later)
- <span id="page-80-2"></span>• Supported operating system (see **Supported Operating Systems**)

# <span id="page-80-0"></span>Supported Operating Systems <sup>1</sup>

The xTalk Management Console software runs on the following operating systems:

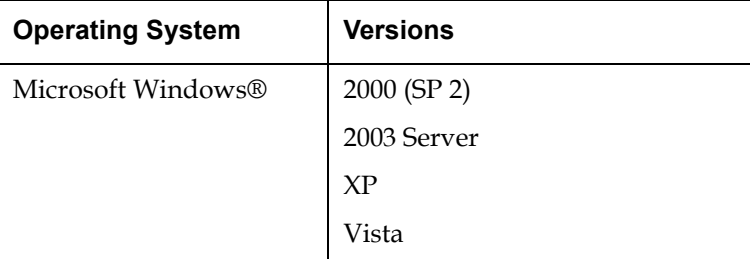

### <span id="page-80-1"></span>Supported Interfaces

xTalk Management Console supports the following interfaces:

- Small Computer System Interface (SCSI)
- Serial Attached SCSI (SAS)
- Serial Advanced Technology Attachment (SATA)
- Fibre Channel (FC)
- Universal Serial Bus (USB)

# <span id="page-81-1"></span>Supported Host Bus Adapters

xTalk Management Console is designed to support all standardscompliant host bus adapters.

# <span id="page-81-0"></span>**Supported Devices**

xTalk Management Console supports the following devices:

• DAT 40 (DDS-4)

• DAT 72 • DAT 160

• DLT 7000

• LTO-1

• GoVault™

- LTO-2
- DLT1 • LTO-2 HH
	- LTO-3
- DLT 8000 • LTO-3 HH
- DLT-S4 • SDLT 220
- DLT-V4 • SDLT 320
- DLT VS80 • SDLT 600
- <span id="page-81-2"></span>• DLT VS160

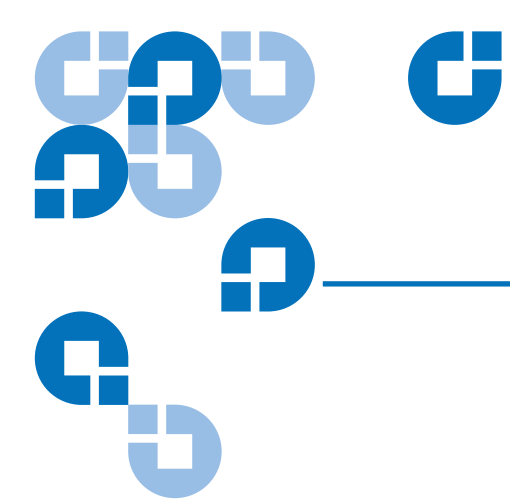

# **Glossary**

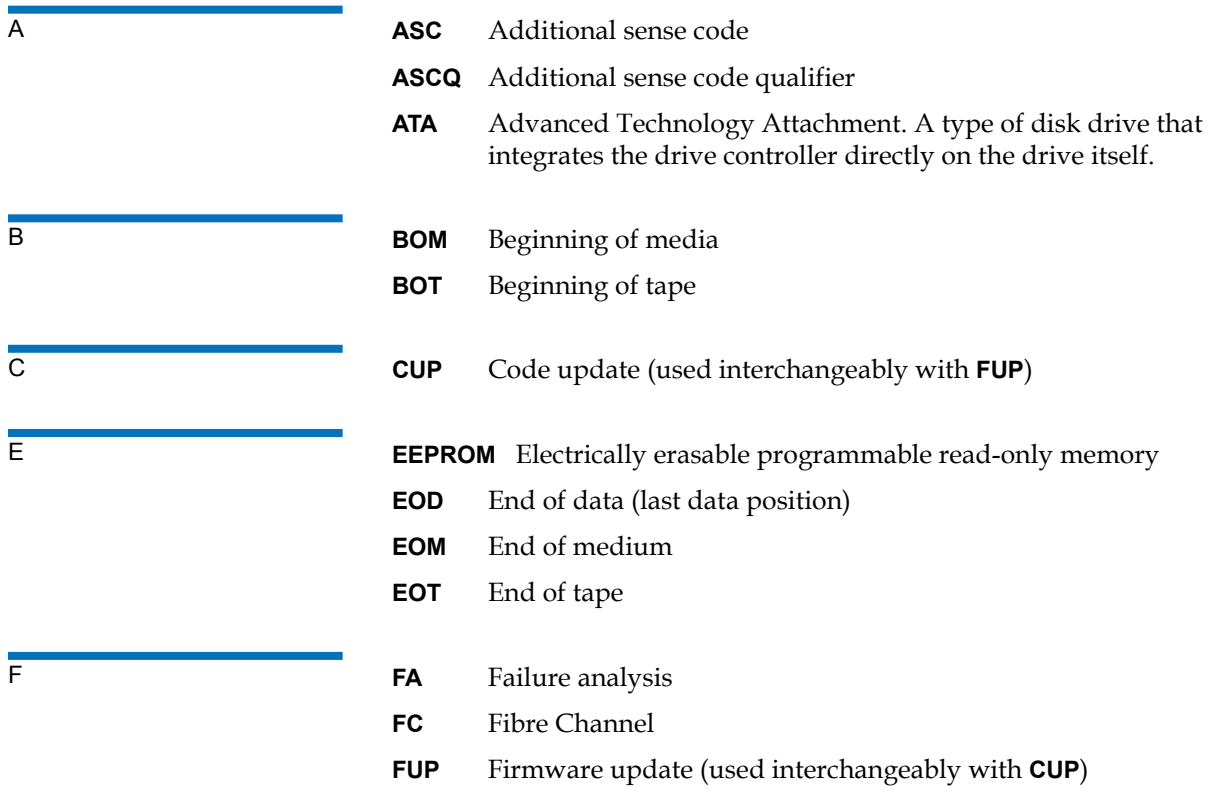

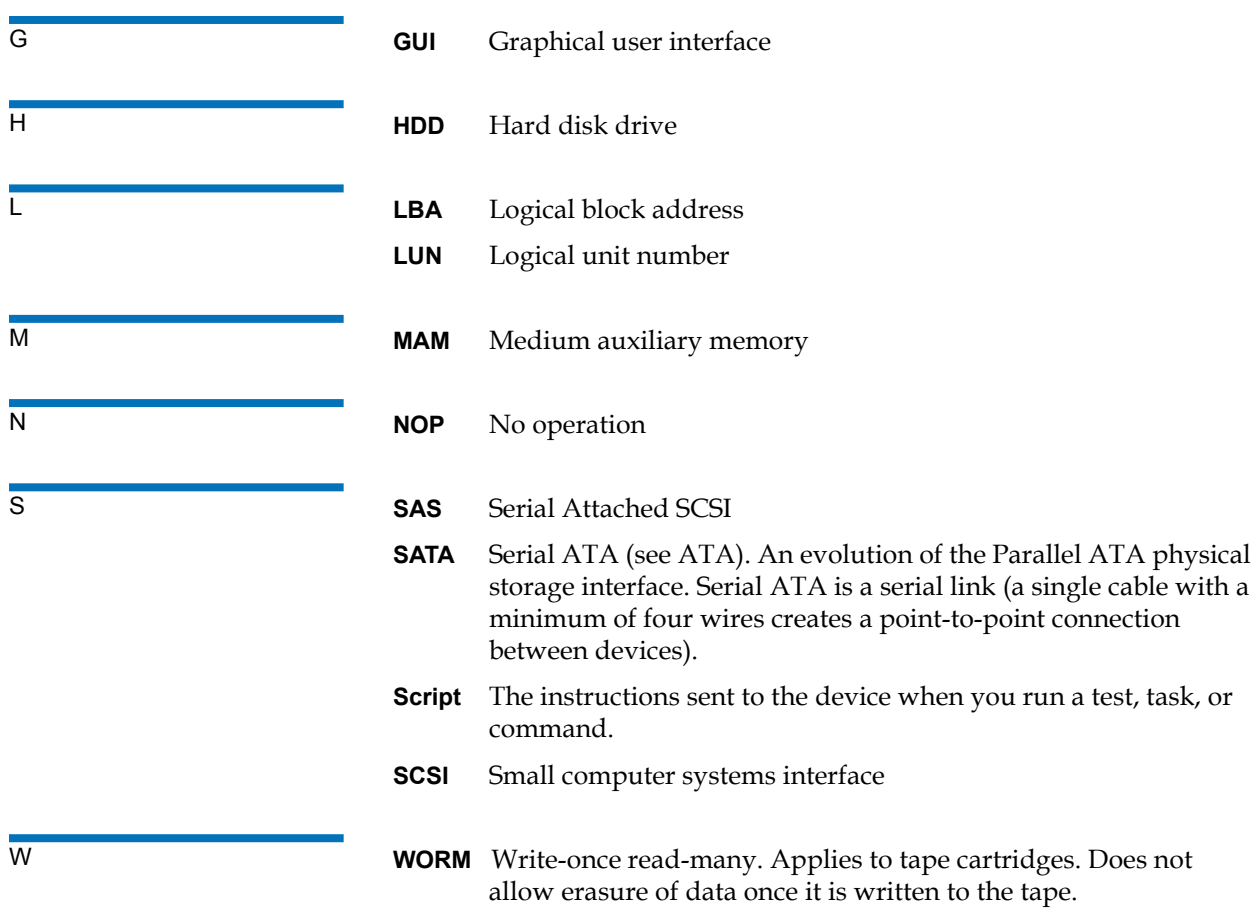

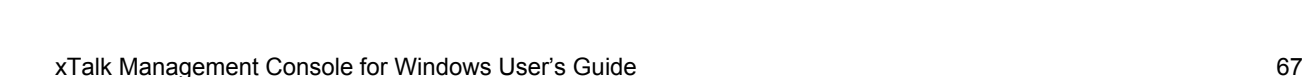

#### **A**

abort button [35](#page-48-0) aborting a test, task, or script [35](#page-48-0)

**B**

[buttons. See toolbar](#page-14-0)

#### $\overline{C}$

clear view [15](#page-26-0)[–16](#page-27-0) clearing Results Panel [15–](#page-26-0)[16](#page-27-0) colors, changing settings [27](#page-38-0) commands [See specific commands by name](#page-66-0) differences between scripts and commands [8](#page-20-0) general tape device commands [52–](#page-66-0)[57](#page-74-0) commenting in results panel [17](#page-28-0)

compression status 53 copying information from results panel [18](#page-29-0)

#### **D**

default settings [27](#page-38-1) device information [55](#page-71-0) device selection panel [6](#page-18-0)–[7](#page-19-0) displayed information [6](#page-18-1) selecting non-supported devices [7](#page-18-2) devices non-supported [7](#page-18-3) supported 64 dialog boxes, staying open [58](#page-75-0)[–59](#page-76-4) [downloading. See updating](#page-40-0) drive information [55](#page-71-0)

#### **E**

EEPROM buffer generating (LTO) [54](#page-70-0) [e-mailing. See sending](#page-51-0) ending a test, task, or script [35](#page-48-0) exiting [11](#page-22-0)

#### **F**

FA data files [26,](#page-37-0) [47–](#page-61-0)[51](#page-65-0) generating [47](#page-61-1)[–49](#page-63-0) location of [26](#page-37-0) saving [26](#page-37-0) sending [50](#page-64-0)[–51](#page-65-1) firmware, updating [29–](#page-40-0)31 folders, viewing paths to [26](#page-37-0) FUP drive [29](#page-40-0)[–31](#page-43-0)

# Index

#### **G**

#### GENERATE EEPROM BUFFER [54](#page-70-0) GENERATE TRACE BUFFER [54–](#page-70-1)[55](#page-71-1)

#### **H**

help [60](#page-77-1)[–61](#page-78-1)

#### **I**

[icons. See toolbar](#page-14-0) INQUIRY INFORMATION [55](#page-71-0)

#### **K**

[key strokes. See shortcuts, keyboard](#page-30-0)

#### **L**

log files [24,](#page-35-0) [26,](#page-37-0) [36–](#page-49-0)[38](#page-51-1) auto-generating [24](#page-35-0) generating [24](#page-35-0), [37](#page-50-0) location of [26](#page-37-0) saving [26,](#page-37-0) [37](#page-50-0) sending [38](#page-51-0) viewing [37](#page-50-1)

#### **M**

main window [1–](#page-12-0)[10](#page-22-1) MAM, viewing [42](#page-55-0)

media [39](#page-52-0)[–41](#page-54-0) compatibility [39](#page-52-0)–[41](#page-54-0) media compatibility tool [39](#page-52-0)[–41](#page-54-0) medium auxiliary memory, viewing [42](#page-55-0) menu<sub>[3](#page-14-1)</sub>

#### **N**

non-supported devices [7](#page-18-3)

#### **O**

operating systems, supported [63](#page-80-2)

#### **P**

preferences [22](#page-33-0)[–27](#page-38-2) [See specific preferences by name](#page-33-0) setting [22](#page-33-0)[–27](#page-38-2) viewing [22](#page-33-1) push pins, using [58](#page-75-0)[–59](#page-76-4)

#### **R**

removable storage services, enabling and disabling [56](#page-72-0) RESCAN the SCSI bus [56](#page-73-0) results panel [9,](#page-20-1) [12–](#page-23-0)[18,](#page-29-1) [27](#page-38-0) adding comments to [17](#page-28-0) clearing [15](#page-26-0)[–16](#page-27-0) colors, changing [27](#page-38-0) copying [18](#page-29-0) displayed information [13](#page-24-0)

saving [14–](#page-25-0)[15](#page-26-1) searching [16](#page-27-1) sending contents of [15](#page-26-2) RETENSION [57](#page-73-1) return to default settings [27](#page-38-1) run button [34](#page-47-0) running a test or task [34](#page-47-0)

#### **S**

save [14](#page-25-0)[–15](#page-26-1) save as [14–](#page-25-0)[15](#page-26-1) saving results panel [14–](#page-25-0)[15](#page-26-1) scan SCSI bus [56](#page-73-0) script description panel [9](#page-20-2) script selection panel [8](#page-19-1) scripts altering [8](#page-20-3) differences between scripts and commands [8](#page-20-0) location of [26](#page-37-0) SCSI bus rescanning [56](#page-73-0) searching, results panel [16](#page-27-1) sending FA data files [50–](#page-64-0)[51](#page-65-1) log files [38](#page-51-0) results panel contents [15](#page-26-2) view [15](#page-26-2) settings changing [22](#page-33-0)[–27](#page-38-2) return to default settings [27](#page-38-1) shortcuts [19](#page-30-1)[–20](#page-31-0) keyboard [19](#page-30-0)[–20](#page-31-1) right-click [20](#page-31-2) show splash screen at startup [24](#page-35-1)–25 show startup caution [25–](#page-36-0)[26](#page-37-1)

software, updating [28](#page-39-0)[–29](#page-40-1) specifications [62](#page-79-1)[–64](#page-81-2) splash screen, showing and hiding [24](#page-35-1)–25 starting a test or task [34](#page-47-0) startup caution, showing and hiding [25–](#page-36-0)[26](#page-37-1) status bar [9–](#page-21-0)[10](#page-22-1) show/hide [10](#page-22-2) stopping a test, task, or script [35](#page-48-0) supported devices 64 supported operating systems [63](#page-80-2)

scripts [28–](#page-39-0)[29](#page-40-2) software [28](#page-39-0)–[29](#page-40-2) xTalk Management Console [28–](#page-39-0) [29](#page-40-2) updating xTalk [26](#page-37-2)

#### **V**

**W**

verbose mode [13](#page-24-1) viewing log files [37](#page-50-1)

#### **T**

TapeAlerts [43](#page-57-0)[–46](#page-60-0) viewing [43–](#page-57-0)[46](#page-60-0) [tasks. See tests/tasks](#page-45-0) TEST UNIT READY [32–](#page-45-1)[33](#page-46-0) [tests. See tests/tasks](#page-45-0) tests/tasks [32–](#page-45-0)[35](#page-48-1) aborting [35](#page-48-2) determining device readiness [32–](#page-45-1)[33](#page-46-0) running [34](#page-47-1) toolbar [3](#page-14-0)[–6](#page-17-0) trace buffer, generating [54](#page-70-1)[–55](#page-71-1)

#### **U**

unsupported devices [7](#page-18-3) updating [28](#page-39-1)–31 application [28](#page-39-0)[–29](#page-40-2) firmware [29](#page-40-0)–31 help files [28–](#page-39-0)[29](#page-40-2) release notes [28](#page-39-0)[–29](#page-40-2)

WebUpdate Wizard [26](#page-37-2)